# 7 Карманная<br>Оиблиотека

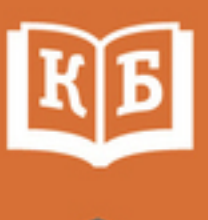

Иван Жуков

## САМОУЧИТЕЛЬ РАБОТЫ **HA** КОМПЬЮТЕРЕ **МАКСИМАЛЬНО** ПРОСТО И БЫСТРО

Карманная библиотека (АСТ)

## Иван Жуков

## **Самоучитель работы на компьютере. Максимально просто и быстро**

«АСТ» 2017

## УДК 004.382.7 ББК 32.973.2

#### **Жуков И.**

Самоучитель работы на компьютере. Максимально просто и быстро / И. Жуков — «АСТ», 2017 — (Карманная библиотека (АСТ))

ISBN 978-5-17-094228-2

Вам нужно освоить работу на компьютере, но вы уверены, что ничего не получится, вы боитесь что-нибудь сломать, не понимаете объяснения детей или знакомых? Тогда эта книга для вас! Книги Ивана Жукова по праву заслужили звание самых простых и доступных людям любого возраста и уровня подготовки. Объяснения начинаются с самых азов – включения и выключения компьютера, работы с мышкой и клавиатурой. Максимально быстро и комфортно вы научитесь работать с фотографиями – сохранять их, обрабатывать, отправлять друзьям и знакомым, смотреть любимые фильмы и сериалы, искать информацию в сети Интернет, заведете страничку в социальной сети ВКонтакте и сможете бесплатно звонить и отправлять письма и сообщения людям по всему миру. Множество иллюстраций, удобный карманный формат.

> УДК 004.382.7 ББК 32.973.2

ISBN 978-5-17-094228-2 © Жуков И., 2017

© АСТ, 2017

## **Содержание**

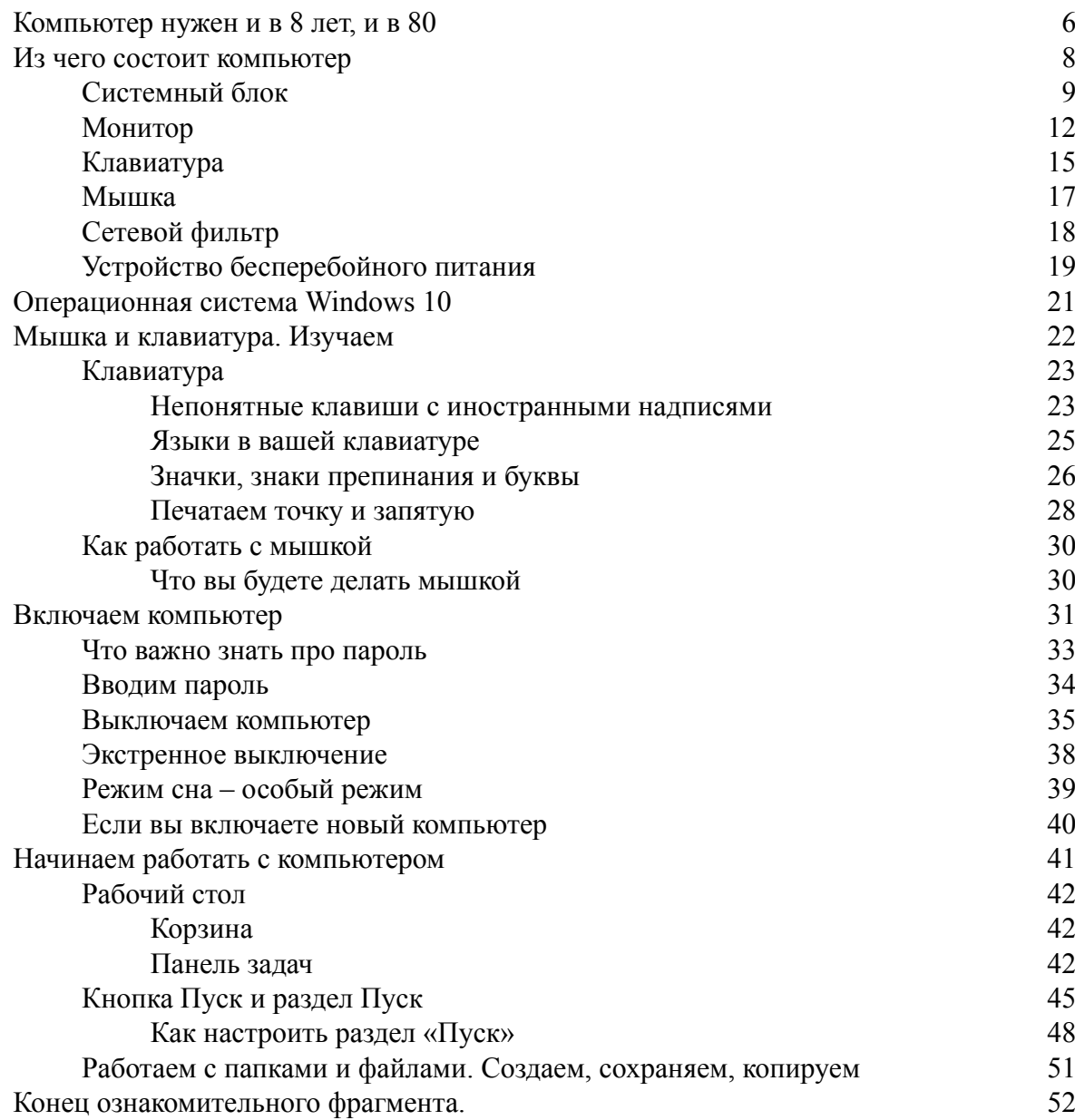

## **Иван Жуков Самоучитель работы на компьютере. Максимально просто и быстро**

Купил маме компьютер и десять раз пожалел. Объясняю по сто раз одно и то же, толку ноль. Она забывает, нервничает. Понять ее можно, пожилой человек, а тут дорогая техника. И из меня, вероятно, учитель никакой. По отзывам нашел эту книгу, купил, и все проблемы решились. Очень доступное руководство и написано так, что и маме-пенсионерке понятно. Книга небольшая, прочитать и освоить все можно буквально за несколько часов. Очень удобно расположена информация, и хорошо, что в книге крупный шрифт и много иллюстраций. *Виталий, Москва*

Исчерпывающе полная информация о том, как освоить компьютер. Очень полезно тем, кто никогда не работал на компьютере. Написано доступно и понятно! И главное – без всяких сложных слов. Все просто. *Владимир Сергеевич, Москва*

Отличная книга! Много иллюстраций, хороший шрифт, удобно положить книгу перед собой, читать и сразу что-то пробовать. Осваивать компьютер с ней очень удобно.

#### *Татьяна, Смоленск*

Мне компьютер подарили. Естественно, как работать с ним, я не знала, а спросить не у кого. На счастье выбрала в магазине именно эту книгу. С ней я поняла, какая замечательная и удобная вещь у меня есть. Я теперь и письма пишу, и фото все собрала в одном месте, а свои сериалы смотрю, когда время есть и без рекламы. И главное, потратила на обучение не больше часа. Тут все понятно.

#### *Татьяна Ивановна, Ижевск*

Купил две книги разных авторов по обучению на компьютере. На обеих было написано, что для пенсионеров, в любом возрасте и так далее. Начал читать, вроде все понятно, как в программах работать, но вот как этот агрегат включить, ни в одной, ни в другой книге написано не было. Информация вроде есть, а толку нет. А в этой книге я нашел как раз то, что нужно. Самые простые действия. А уж дальше я и сам разберусь, без книг. Тем более с этой книгой страх перед компьютером у меня улетучился почти сразу. *Юрий Васильевич, Омск*

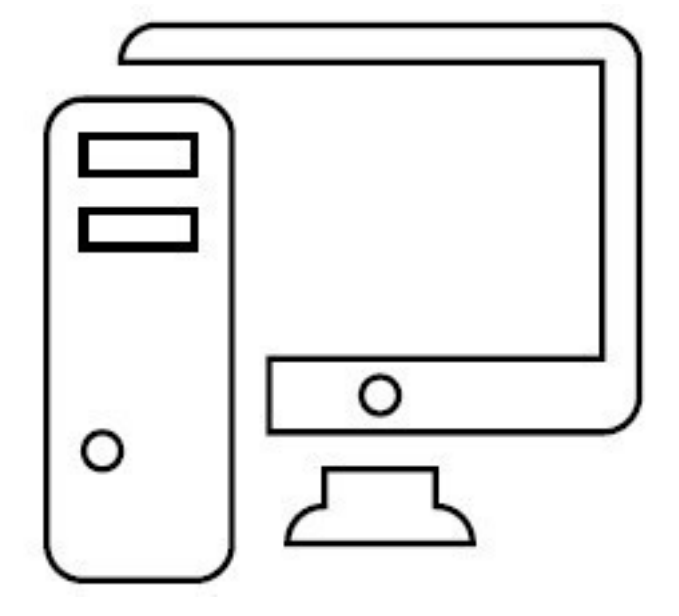

#### <span id="page-5-0"></span>**Компьютер нужен и в 8 лет, и в 80**

Да-да, мы не ошиблись, указывая возраст пользователей компьютеров. Понятно, что школьнику компьютер помогает в учебе. Но и пожилому человеку без компьютера в последнее время не обойтись. Нужно посмотреть фотографии внуков, срочно позвонить в другой город или даже в другую страну, отправить сообщение друзьям, купить книгу или новый инструмент для дачи, посмотреть какой-нибудь редкий фильм, а может быть, найти рядом с домом группу единомышленников для занятий шведской ходьбой? Все это и многое-многое другое можно сделать очень быстро, часто бесплатно (или намного дешевле), если у вас есть компьютер. Например, совершенно не нужно платить за междугородние переговоры. Специальная программа позволит звонить в любую точку мира абсолютно бесплатно, говорить сколько угодно, да еще и видеть вашего собеседника. И объезжать сто магазинов в поисках той самой модели лопаты тоже нет никакой необходимости. Достаточно выйти в сеть Интернет и купить все, что вам нужно, да еще и дешевле.

И самое главное – освоить компьютер и пользоваться всеми этими преимуществами можно не только в 20 или 30, но и в 80 лет!

Эта книга написана для того, чтобы вы убедились: компьютер – это просто! И совсем не страшно.

В этой книге мало текста и много наглядных иллюстраций с пояснениями.

В этой книге нет ненужной информации, которая никогда новичку не пригодится – мы экономим ваше время и силы.

В этой книге объясняются даже самые элементарные действия. Мы понимаем, что человеку, который никогда не работал на компьютере, может быть сложно даже включить и выключить его.

**По этой книге на самом деле можно очень быстро научиться работать на компьютере**.

Если мы вас убедили, начнем!

Но прежде один совет. Не читайте эту книгу саму по себе, в отрыве от компьютера. Вы только запутаетесь и испугаетесь. Обязательно сядьте рядом с компьютером и нажимайте на кнопки, о которых говорится.

Не торопитесь, дайте себе время!

И вы убедитесь, что все действительно очень просто!

#### <span id="page-7-0"></span>**Из чего состоит компьютер**

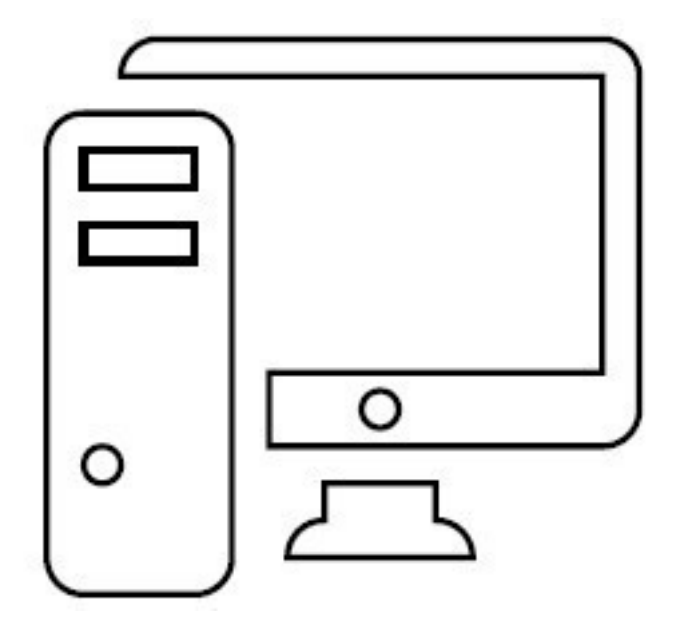

Компьютер состоит из трех основных частей:

# **системный блок** – это и есть сам компьютер, его мозг;

**✓ монитор**, который позволяет видеть работу разных программ;

**✓ клавиатура** – ваш командный пункт, с ее помощью вы отдаете приказы и набираете все ваши тексты.

Кроме этого есть **мышка** – в принципе, она не обязательна, так как просто дублирует часть функций клавиатуры, но с ней удобнее, поэтому мышка уже стала неотъемлемой частью компьютера.

Также есть **устройство бесперебойного питания** и **сетевой фильтр**, которые защищают компьютер от скачков напряжения и внезапного отключения электричества. Но они тоже не обязательные.

Чтобы компьютер заработал, вам нужно купить и соединить между собой:

# системный блок;

# монитор;

# клавиатуру.

Если вам достался чей-то компьютер, в котором все части уже соединены, то вы можете не читать этот раздел, а перейти сразу к разделу «Включаем компьютер!».

#### **Системный блок**

<span id="page-8-0"></span>Это, собственно говоря, и есть ваш компьютер. Выглядит он примерно так, как на рисунке, с некоторыми вариациями.

#### **Минимум знаний для покупки**

Почти все современные компьютеры достаточно мощные.

Любого системного блока, который продается сегодня в магазине, будет достаточно, чтобы работать с очень большим набором программ.

#### **Что находится в системном блоке**

Внутри системного блока собраны важные детали. Знать их названия вам не обязательно.

1. На передней панели у системного блока находится кнопка включения (о том, как ее использовать, поговорим чуть позже).

2. Также на передней панели, скорее всего, будет расположен DVD-привод – похож на обычный проигрыватель.

3. Там же могут размещаться и разные разъемы (их может и не быть) для подключения так называемой флешки, карт памяти, которые есть в фотоаппарате или телефоне, или дополнительного оборудования, например принтера.

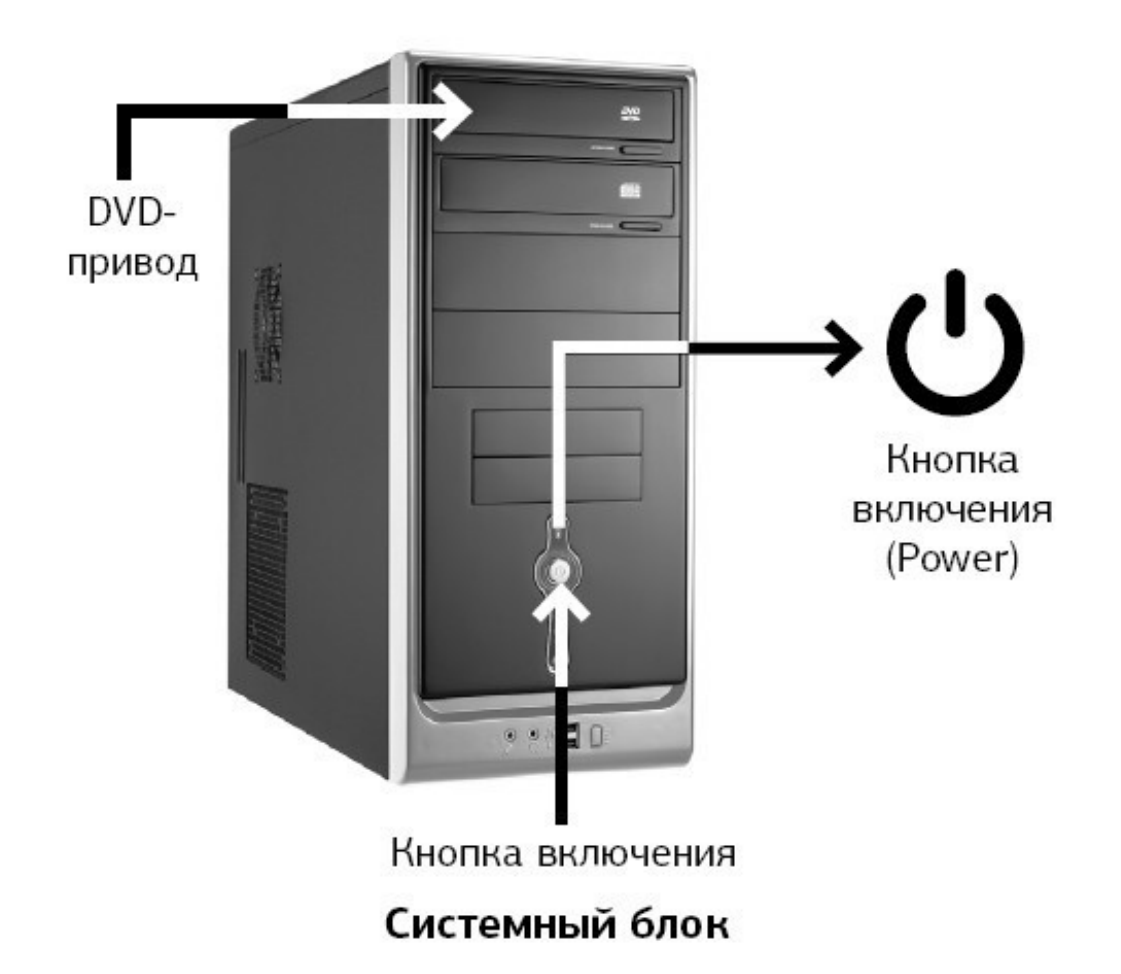

4. Разъемы могут находиться и на задней панели системного блока (вы сюда подключаете монитор).

Набор приспособлений, которыми снабжен системный блок, зависит от конкретной модели.

#### **Как подключить системный блок**

1. Для этого у вас должен быть вот такой шнур.

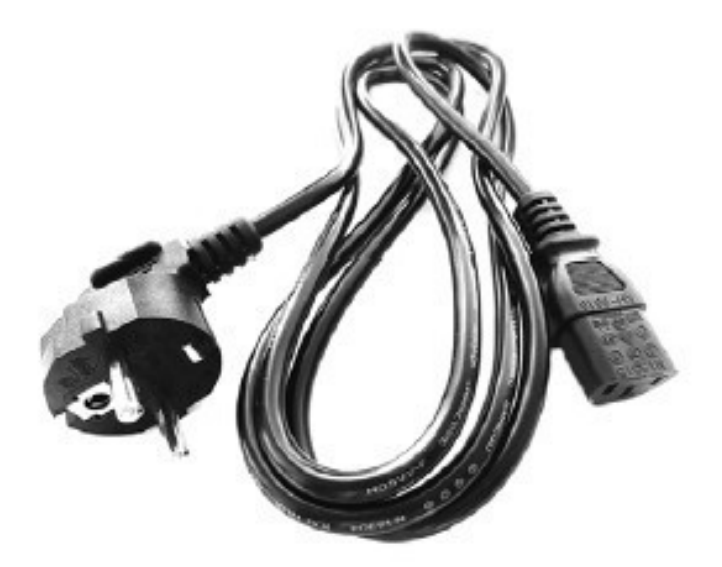

## Шнур для подключения системного блока

2. Найдите на задней панели системного блока подходящий разъем и воткните в него шнур. Второй конец шнура воткните в розетку.

**NB!** Желательно не подключать системный блок к электрической розетке напрямую, а использовать для этого сетевой фильтр или/и устройство бесперебойного питания.

#### **Монитор**

<span id="page-11-0"></span>Это устройство, похожее на телевизор, помогает общаться со стационарным компьютером. И, конечно, монитор можно использовать и как телевизор, но не обычный, а с намного большими возможностями, позволяющими: смотреть фильмы, фотографии, компьютерные игры, телевизионные программы и многое другое.

Современные мониторы – плоские с жидкокристаллическим экраном.

#### **Минимум знаний для покупки**

1. Важно знать цену и размер экрана.

2. Размер – это диагональ монитора в дюймах. Все как у телевизора.

3. Наиболее комфортно работать с монитором 17 дюймов. Он достаточно большой, чтобы все было хорошо видно, но не слишком громоздкий.

#### **Подключаем монитор**

В комплекте с монитором – два шнура.

1. Подключите монитор к электричеству точно так же, как подключаете телевизор.

2. Соедините монитор с системным блоком (который, как мы помним, является центром, мозгом нашего компьютера).

Перепутать шнуры очень сложно, практически невозможно, потому что у них разные штекеры.

1. Найдите тот, который заканчивается обычной вилкой. Этот – для подключения к электричеству.

2. Найдите тот, у которого с двух сторон штекеры, как на нашей фотографии (тип зависит от модели монитора). Этот – для подключения к системному блоку.

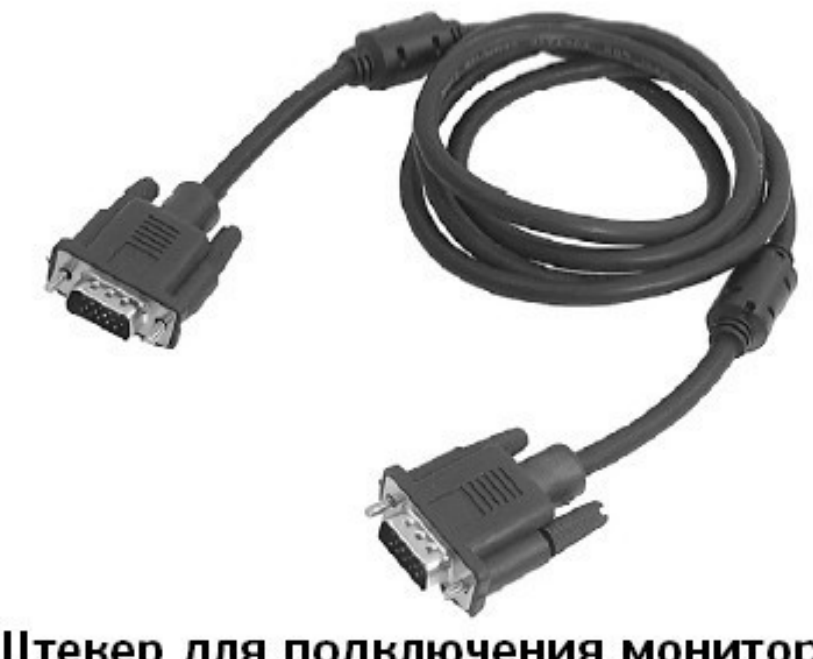

Штекер для подключения монитора к системному блоку

3. При помощи первого шнура подключите монитор к электричеству. С электрической розеткой у вас проблем не возникнет. Но и в мониторе для этого шнура есть отверстие, в которое никакой другой шнур просто не вставить. Сделано это специально, чтобы процесс подключения был простым и не вызывал путаницы.

4. Не торопясь осмотрите монитор, найдите подходящий разъем и воткните в него штекер.

5. Теперь подключим наш монитор к системному блоку.

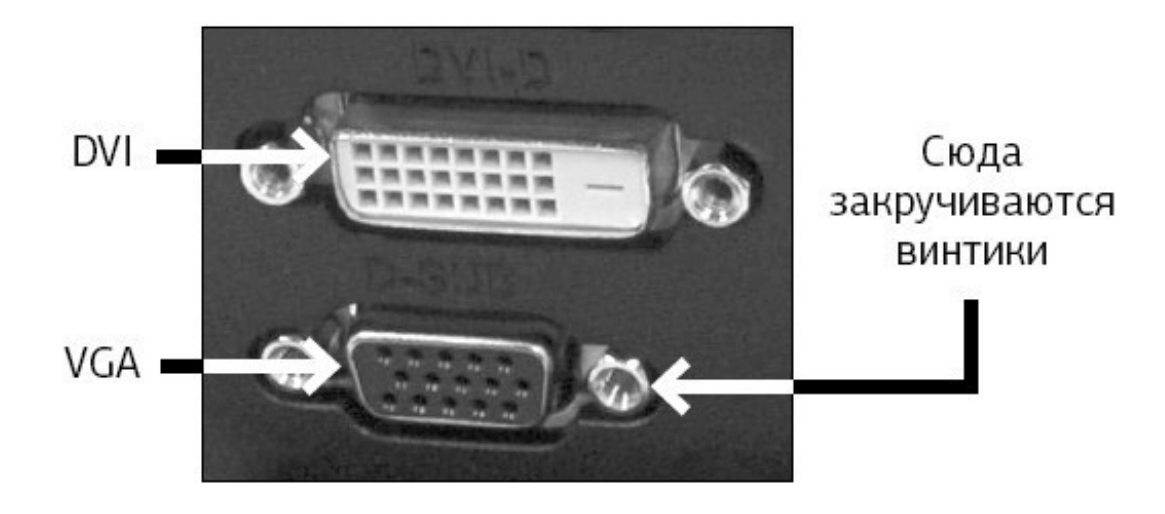

Посмотрите на форму штекера от монитора и найдите на системном блоке подходящий для него разъем (напоминаем, обычно штекер и разъем имеют одинаковый цвет и форму). На нашем рисунке показано, как он выглядит.

> Если штекер входит легко, значит, вы все сделали правильно. Если же вы никак не можете вставить штекер в гнездо, ни в коем случае

не применяйте силу – просто поищите другой разъем.

У штекера сбоку есть два небольших винтика. После того как вставите штекер, завинтите их.

6. Включите монитор. Делается это так же, как вы включаете телевизор. При помощи кнопки, которая расположена внизу под экраном, либо на какой-то из граней монитора (производители очень изобретательны).

Не нашли – читайте инструкцию к монитору.

Включаем монитор мы, как правило, один раз. В дальнейшем при выключении компьютера монитор будет гаснуть автоматически.

#### **Клавиатура**

<span id="page-14-0"></span>Это ваш пульт управления компьютером. На клавиатуре, как на печатной машинке, вы набираете тексты документов. С ее же помощью отдаете и команды компьютеру.

#### **Минимум знаний для покупки**

Можно купить любую клавиатуру, которая устраивает вас по цене.

#### **Подключаем клавиатуру**

Современные клавиатуры подключаются через особый разъем, он называется USBразъем.

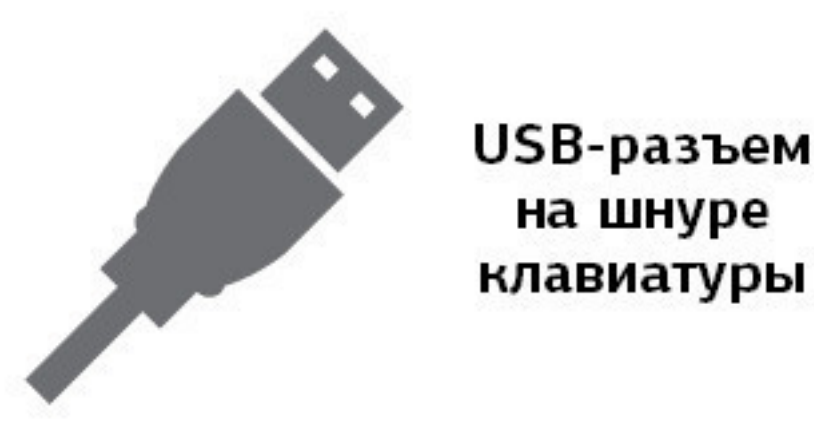

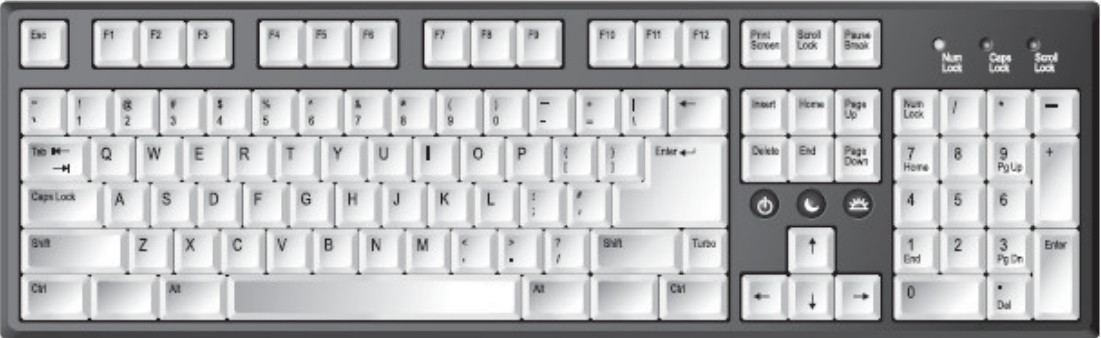

#### Клавиатура

1. Найдите на задней панели системного блока подходящий для USB-разъема порт и воткните шнур клавиатуры.

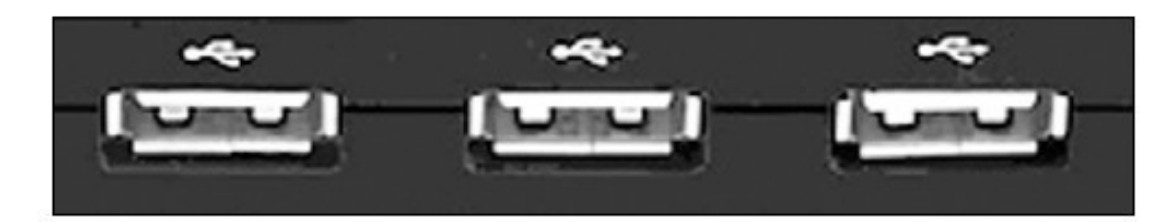

## USB-порты на задней панели системного блока

2. Если вы все сделали правильно, на клавиатуре должен загореться огонек.

3. Зеленый огонек на клавиатуре будет гореть только тогда, когда системный блок включен.

#### **Мышка**

<span id="page-16-0"></span>Дублирует некоторые действия клавиатуры. Мышкой отдавать многие команды компьютеру удобнее и быстрее, чем при помощи клавиатуры.

#### **Минимум знаний для покупки**

Мышки бывают проводные – со шнуром, работающие от электрической розетки, – и беспроводные, которые работают от батарейки.

Мышки также различаются по количеству кнопок: самые простые – с двумя кнопками, бывают с тремя, с колесиком и пр.

Мышки с 5–6 кнопками нужны в основном для участия в электронных играх. Мышка с колесиком удобнее, чем без него.

Можно купить любую мышку, которая вам больше нравится, но для новичков больше подойдет мышка с проводом – ее легче подключить.

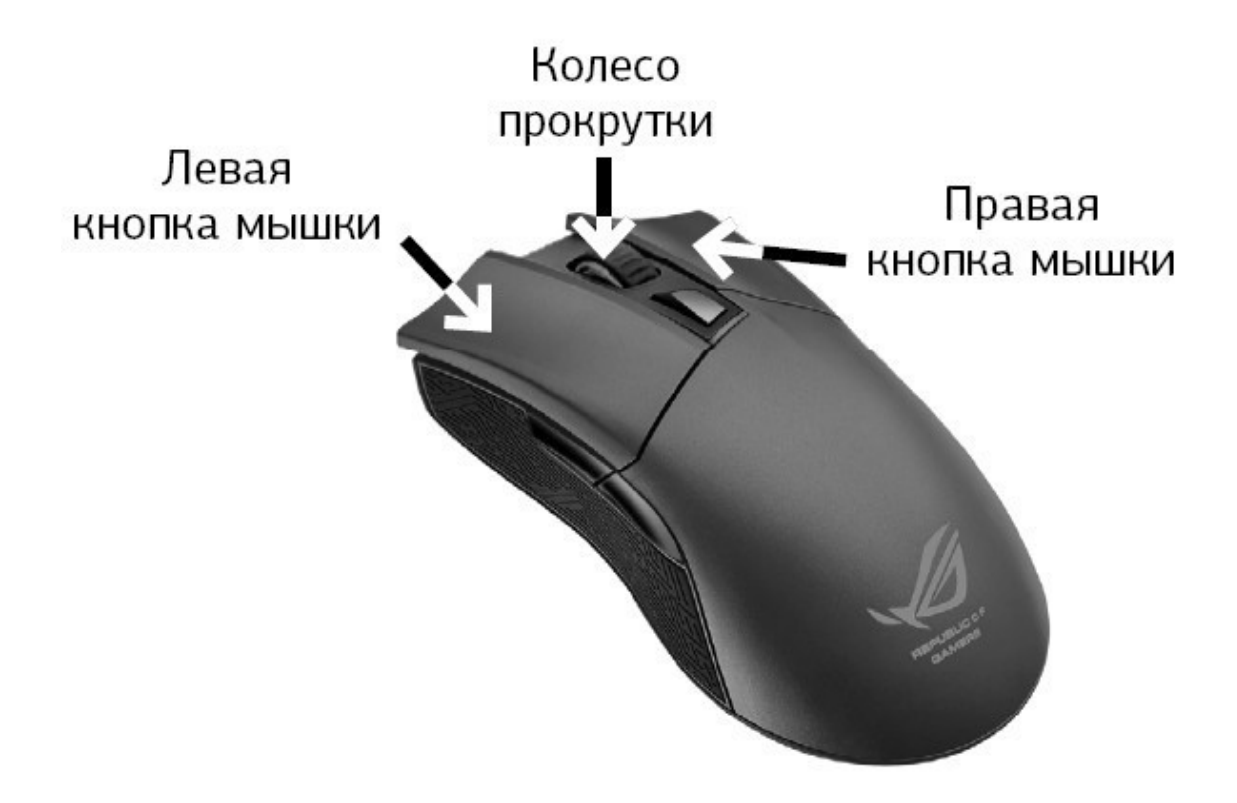

#### **Подключаем проводную мышь**

1. Мышка подключается через USB-разъем так же, как и клавиатура. Найдите его на системном блоке и подключите мышку. Если вы все сделали правильно, то, подвигав мышку на столе, вы увидите, как на экране бегает стрелочка.

2. Мышка будет работать (стрелочка бегать по экрану), только если у вас включены системный блок и монитор.

#### **Сетевой фильтр**

<span id="page-17-0"></span>Не рекомендуется подключать системный блок напрямую к электрической розетке (хотя и не запрещается).

Лучше сделать это через сетевой фильтр, который защищает от всплесков напряжения и помех.

Сетевой фильтр похож на обычный удлинитель. В сетевой фильтр вставляется электрическая вилка и от системного блока, и от монитора.

Чтобы сетевой фильтр работал, необходимо включить его в розетку и нажать на клавишу (она всего одна). Во время работы клавиша подсвечивается красным огоньком.

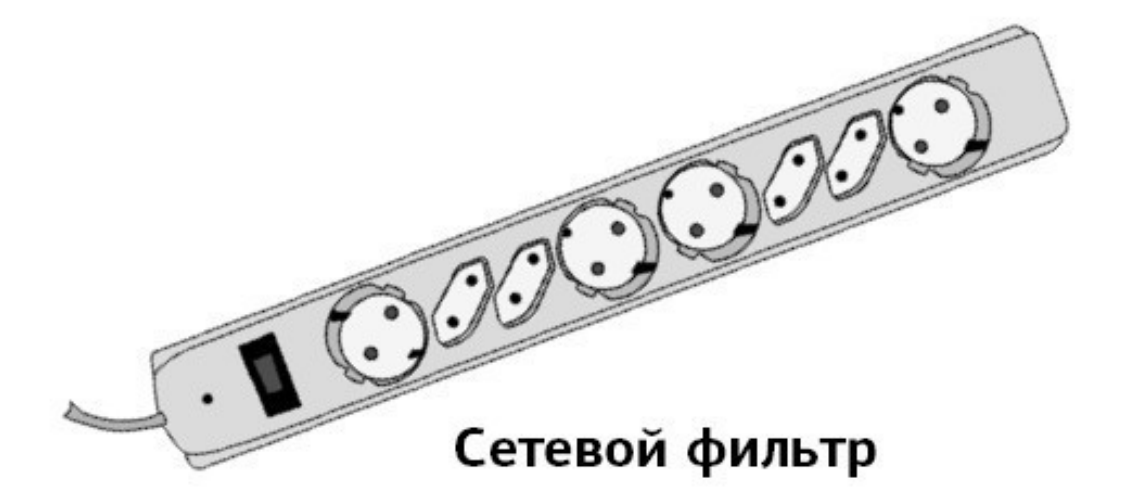

#### **Устройство бесперебойного питания**

<span id="page-18-0"></span>Если в доме внезапно отключили электричество, то компьютер, как и все приборы, моментально выключится.

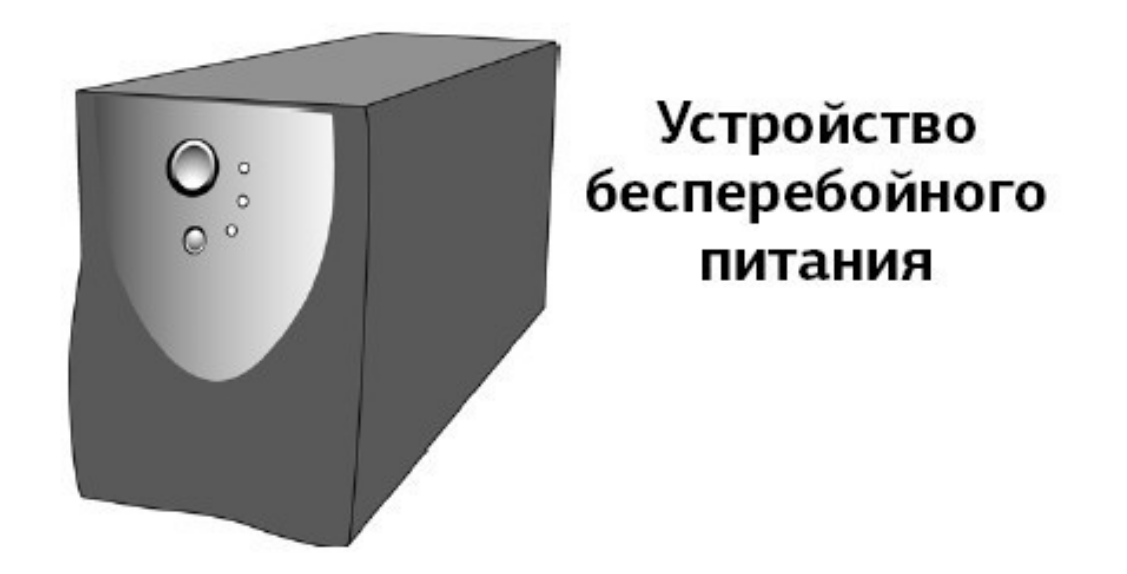

В случае если вы в этот момент работали с каким-то документом – что-то печатали, редактировали фотографию или скачивали кино, – то часть данных или все данные могут исчезнуть.

Для того чтобы этого не произошло, компьютер можно подключить через специальное устройство, которое называется **устройство бесперебойного питания**.

#### **Минимум знаний для покупки**

Можно купить любое устройство, которое устраивает вас по цене.

#### **Подключаем устройство бесперебойного питания**

1. Устройство бесперебойного питания подключается к системному блоку. Но можно и даже нужно подключить к нему и монитор, чтобы защитить его от резких скачков напряжения. Для подключения устройства к системному блоку у вас должен быть шнур.

2. Найдите на системном блоке (задняя панель) подходящий разъем и воткните в него один конец шнура, второй конец – в *устройство бесперебойного питания*.

3. Подключите *устройство бесперебойного питания* к электрической розетке.

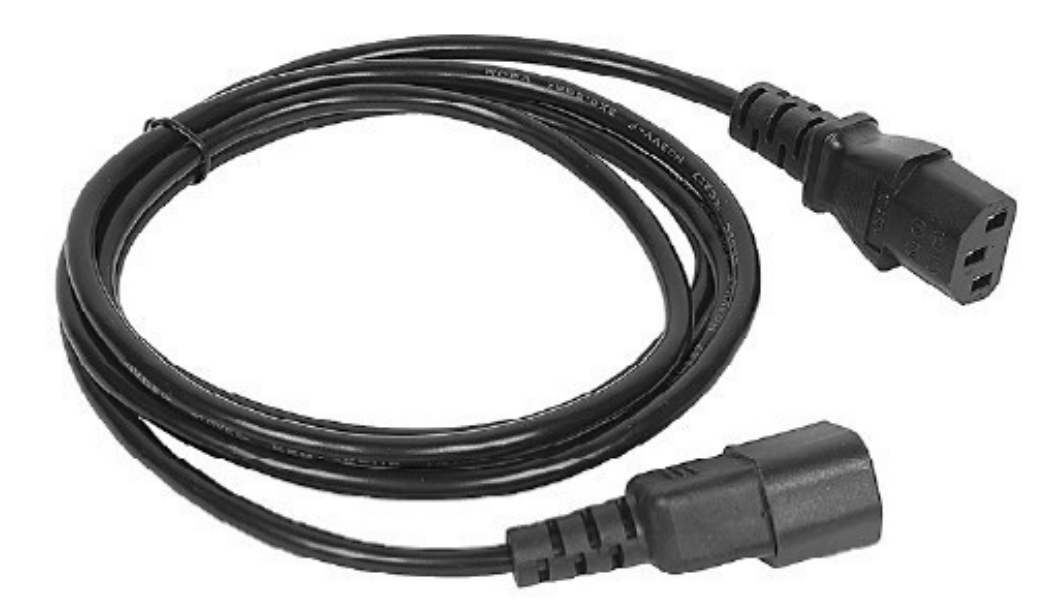

## Кабель для соединения системного блока и устройства бесперебойного питания

4. Перед началом работы нажмите на кнопку включения на устройстве бесперебойного питания. Эту кнопку можно не выключать в конце работы.

> Иногда используют сразу два устройства – бесперебойного питания и сетевой фильтр. В этом случае к устройству бесперебойного питания вы подключаете системный блок и монитор, а само устройство включаете в сетевой фильтр.

> После их подсоединения сначала нужно включить сетевой фильтр в электрическую розетку, затем нажать на нем пусковую кнопку и только после этого включить клавишу на устройстве бесперебойного питания.

#### **Операционная система Windows 10**

<span id="page-20-0"></span>Без установленной в компьютере операционной системы ничего работать не будет – нельзя будет написать письмо, напечатать текст, посмотреть кино или выйти в Интернет. Операционная система – это набор программ, которые помогают вам общаться с мозгами вашего компьютера, а проще говоря, работать на нем.

На сегодняшний день (а эта книга создается в конце 2015 года) самая распространенная операционная система – это Windows. У этой системы много разных вариантов, самым последним является Win- dows 10.

Именно о ней мы и будем рассказывать в этой книге. Поэтому обратите внимание на два важных момента.

**1.** Когда вы будете выбирать компьютер, покупайте тот, в котором уже установлена операционная система. Компьютеры продают и без всякой системы (ведь существуют же компьютерные гении, которые предпочитают все устанавливать самостоятельно). Так вот, запомните: без системы нам не нужно.

Обязательно спросите при покупке: «Установлена ли в компьютере операционная система? Какая?»

Еще раз повторяю, что нам нужна Windows 10.

**2.** Если компьютер достался вам по наследству, то спросите его бывшего хозяина, какая система установлена. Разные выпуски Windows более или менее похожи, но все же в них много особенностей, и новичку будет очень сложно понять, о чем идет речь, если возникают даже малейшие разночтения, например, где расположена кнопка – справа или слева.

**\* \* \***

Теперь, когда все части собраны вместе, можно начинать работу. Однако прежде следует изучить мышку и клавиатуру, иначе мы даже включить и выключить компьютер не сможем.

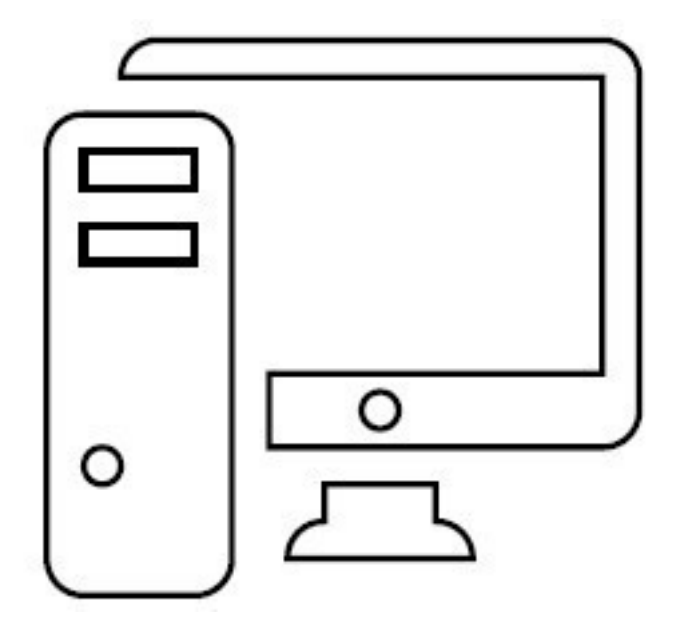

## <span id="page-21-0"></span>**Мышка и клавиатура. Изучаем**

Советую вам смотреть на клавиатуру и в книгу, так будет понятнее. Заложите этот раздел в книге, к нему вам придется возвращаться, и не раз, в ходе работы.

#### **Клавиатура**

<span id="page-22-0"></span>Выполняет две важные функции.

# Печатает (набирает) текст: комментарии к фотографиям, письма, заявления.

<span id="page-22-1"></span># Помогает отдавать компьютеру команды.

#### **Непонятные клавиши с иностранными надписями**

Если вы посмотрите на клавиатуру, то увидите, что помимо букв и цифр на ней есть еще и клавиши с непонятными словами. Поговорим о тех, которые нам понадобятся.

Разберемся, где они и зачем нужны.

#### **Клавиша Enter**

Клавиша **Enter** (энтер) расположена с правой стороны от кнопок с буквами.

На некоторых клавиатурах на клавише не обозначено название, а нарисована только стрелка, согнутая под прямым углом.

Это одна из основных кнопок, используемых при любой работе на компьютере. **Enter** переводится как *ввод.*

Этой клавишей подтверждается выбор операции, а также дается своеобразная команда «пуск».

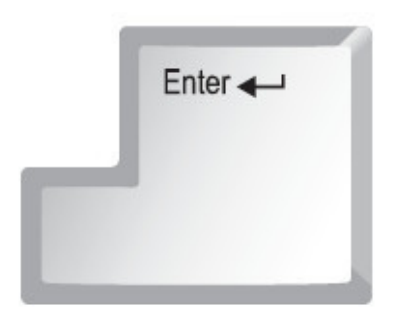

### Стандартная клавиша Enter может выглядеть так!

Например, выбрали какую-то песню, которую хотите послушать, и нажали **Enter**, подтверждая: «Да, именно эту!»

#### **Клавиша Shift**

Таких клавиш **Shift** (шифт) на клавиатуре две – по одной справа и слева от кнопок с буквами. На них, как правило, нарисована стрелка, направленная вверх. Найдите их. И не торопитесь!

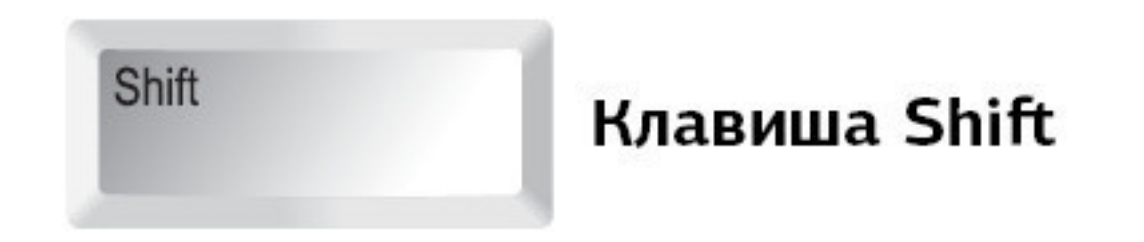

Клавиша делает букву заглавной (большой) и помогает печатать то, что размещено на кнопках с несколькими символами в верхней строке, например на кнопках с цифрами (об этом чуть ниже).

#### **Клавиша Сaps Lock**

Клавиша **Сaps Lock** (капс лок) расположена слева над клавишей **Shift**. Если ее нажать, то все буквы, которые вы будете печатать, будут прописными (большими).

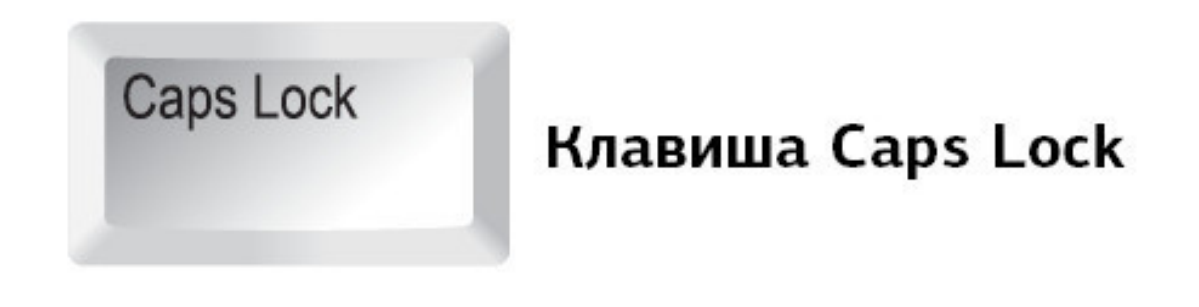

Она полезна, когда необходимо напечатать весь текст большими буквами. Но часто мешает, так как ее легко включить случайно.

#### **Большая длинная клавиша внизу**

Большая длинная клавиша-линейка внизу по центру помогает создать пробел в тексте. Каждое нажатие клавиши – одинарный пробел, два раза нажмете – получите двойной пробел, три раза – тройной и т. д.

#### **Клавиши Ctrl и Alt**

Клавиш **Ctrl** (контрл) и **Alt** (альт) на клавиатуре тоже две – по одной справа и слева в нижнем ряду. Они используются в комбинации с другими клавишами. Нам с вами они понадобятся, чтобы менять язык, на котором вы общаетесь с компьютером, с русского на английский и обратно.

#### **Клавиша Backspace**

Клавиша **Backspace** (бэкспэйс) находится вверху, в ряду, в котором расположены цифры. Ищите ее справа, сразу за клавишей «=+». Иногда на ней нет названия, а просто нарисована стрелочка влево.

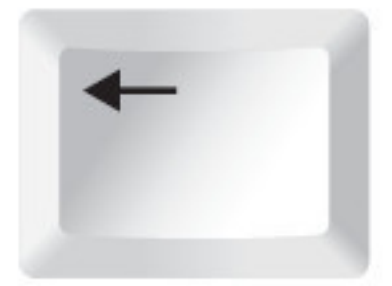

## Клавиша Backspace

Эта клавиша стирает знаки, находящиеся от курсора слева. Одно короткое нажатие – исчезает один знак или буква, два нажатия – два знака или буквы и т. д., непрерывное нажатие – знак за знаком, все, что стоит слева.

#### **Клавиша Del**

Клавиша **Del** (дэлит) – главный киллер – находится в крайнем правом верхнем ряду клавиатуры. На клавиатурах разных брендов размещается либо слово целиком, либо его сокращение – **Del** или **Delete**, то есть *удалить*.

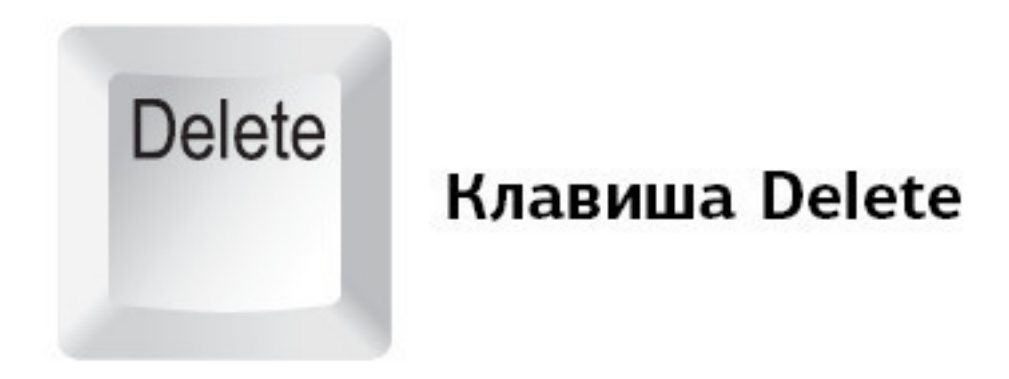

<span id="page-24-0"></span>Помогает удалять текст или даже целый документ, фильм, песню. Об этом мы также поговорим чуть позднее.

#### **Языки в вашей клавиатуре**

Компьютер может говорить на любом языке. Но, как правило, установлено два – русский и английский.

Чтобы понять, какой язык у вас включен, нужно будет после включения посмотреть на нижний правый угол экрана.

Если надпись:

**РУС** – включен русский язык *или* **ENG** – включен английский язык.

Чтобы переключить язык, нужно нажать одновременно две клавиши на клавиатуре. Сочетание клавиш может быть разным (зависит от настроек).

Но вариантов не так уж много.

Попробуйте нажать

#### **Shift** и **Alt**.

Если язык не меняется, нажмите:

**Ctrl** и **Alt**.

Снова неудача? Тогда, возможно, нужно нажать:

#### **Shift** и **Shift**

<span id="page-25-0"></span>(на клавиатуре две таких клавиши справа и слева).

#### **Значки, знаки препинания и буквы**

На клавиатуре на каждой клавише не один значок/буква, а два или даже три.

Если посмотреть на клавиши с буквами, то сверху нарисована латинская буква, а снизу – русская.

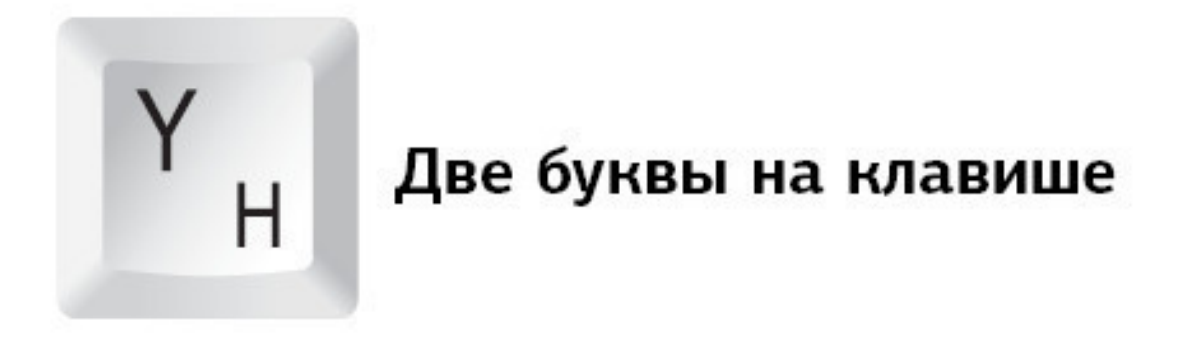

На клавишах с цифрами и буквами расположены знаки препинания и различные символы.

Иногда те из них, которые относятся к русскому алфавиту, выделены одним цветом, таким же, как и русские буквы, к английскому относятся знаки другого цвета.

Но чаще встречаются клавиатуры, на клавишах которых все буквы и символы нанесены одним цветом.

Например, при помощи одной клавиши «6:» можно напечатать и цифру 6, и двоеточие. Для того чтобы напечатать двоеточие, а не цифру, необходимо одновременно с клавишей «6:» нажать клавишу **Shift**.

Чтобы напечатать знак слева, например вот такой  $\wedge$  (он расположен на цифре шесть слева), нужно:

# сначала поменять язык с русского на английский (нажав две клавиши, которые меняют язык на вашем компьютере);

✓ затем одновременно нажать **Shift** и на клавишу со значком.

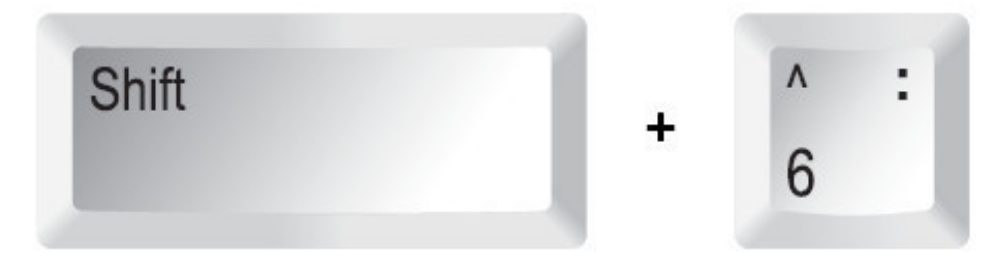

## Нажимая одновременно две клавиши, мы можем напечатать не цифру, а значок

Ниже представлена таблица, которая поможет вам найти нужные комбинации клавиш для печати различных значков.

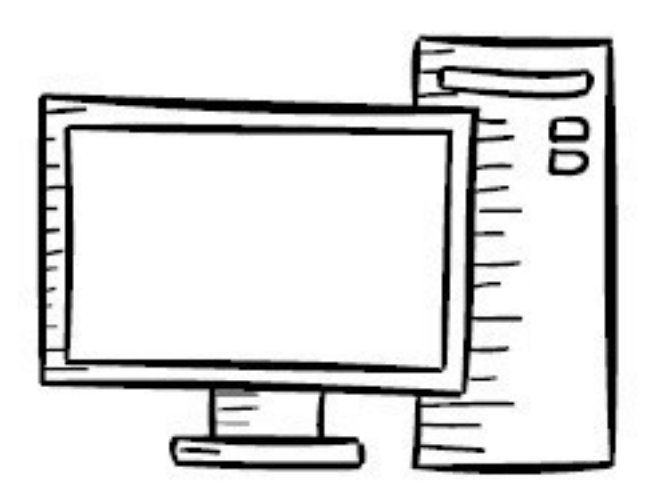

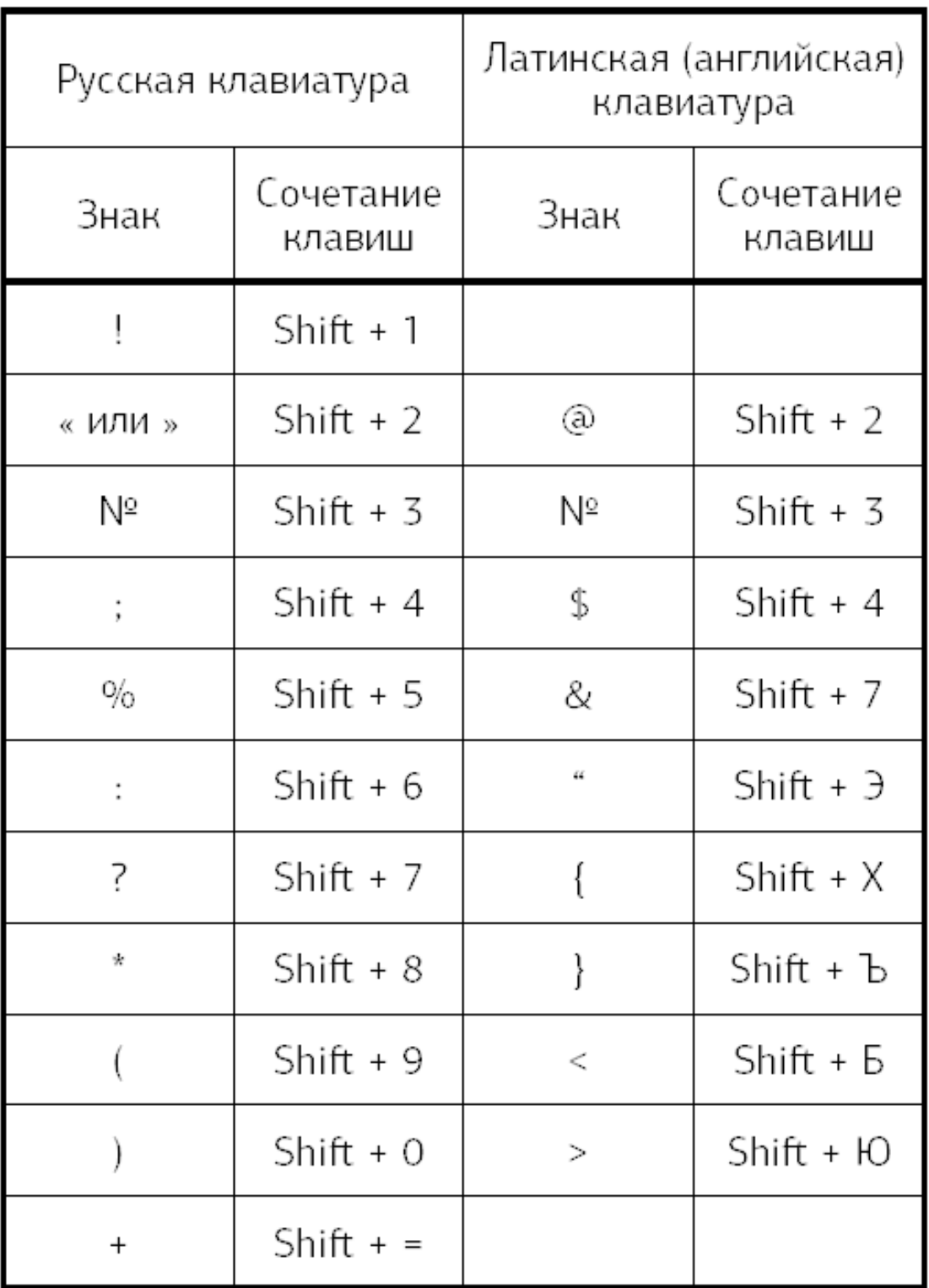

#### **Печатаем точку и запятую**

<span id="page-27-0"></span>Не все значки вам понадобятся, но без точки и запятой нельзя обойтись. Как же печатать эти знаки препинания? Очень несложно.

Чтобы напечатать точку в русской раскладке, нужно нажать клавишу в нижнем ряду букв рядом с клавишей **Shift** (после клавиши с буквой Ю). Выглядит она вот так

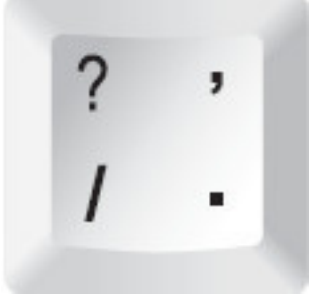

. На этой клавише внизу справа как раз нарисована точка.

Чтобы напечатать запятую, нужно сначала нажать **Shift**, а затем ту же самую клавишу.

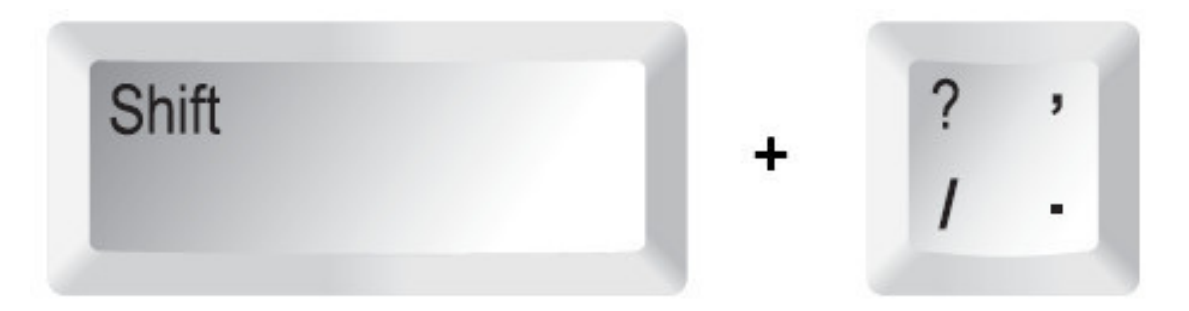

## Вот так мы печатаем запятую

Видите, запятая нарисована на этой клавише сверху.

А если мы печатаем на английском языке (вам придется это делать, когда вы будете вводить пароль, потому что пароль пишут именно латинскими буквами)?

Тогда при помощи этой клавиши напечатаются значки слева.

Косая черта «/» при простом нажатии на клавишу и знак вопроса «?» при одновременном нажатии с **Shift**.

А где находится запятая в английской раскладке? Она на клавише с буквой Б.

Для того чтобы напечатать запятую в английской раскладке, **Shift** нажимать не нужно – хватит нажатия на клавишу с бук- вой Б.

Так получилось потому, что в латинском языке меньше букв, чем в русском, поэтому некоторые важные клавиши вынесены в ряды с буквами.

#### **Как работать с мышкой**

<span id="page-29-0"></span>Помимо клавиатуры у вас есть еще один пункт управления компьютером – это мышка. Принцип работы у нее очень простой. На экране есть стрелочка, она называется курсор. Когда вы двигаете мышку, двигается и стрелочка. Так, подвинув мышку, можно подвести стрелочку курсора к нужной команде или объекту, например к фотографии в списке.

1. Мышка – это еще одно устройство, вместе с клавиатурой, для выполнения команд.

2. У мышки всегда есть две кнопки: правая и левая.

3. Нажатие на кнопку мышки называется щелчок, или клик.

<span id="page-29-1"></span>4. Когда говорят «щелкните или кликните мышкой», то имеют в виду нажатие на **левую клавишу**.

#### **Что вы будете делать мышкой**

1. **Отдавать команды**. Для этого вам нужно будет всегда щелкнуть **два раза ЛЕВОЙ клавишей мышки**.

✓ Первый щелчок – вы выбираете нужную команду, например *сохранить* или *удалить*, мелодию, фото, кино, книгу. Ведь на компьютере много разной информации и нужно показать, что именно вам нужно.

 $#$  Второй щелчок – подтверждение вашего выбора – «да, именно это и хочу».

Щелчки идут один за другим, без перерыва. Давайте потренируемся.

# Положите руку на мышку. Под указательным пальцем у вас окажется как раз левая клавиша.

# Два раза без перерыва нажмите на левую клавишу. Это и будет двойной щелчок мышки.

Запомните! Нажатие на **ПРАВУЮ** клавишу оговаривается в этой книге особо. И нажимают на **ПРАВУЮ** клавишу всегда только один раз.

2. **Выделять что-то**. Например, иногда нужно выделить кусок текста, чтобы удалить его или вставить в какое-то другое место, а еще можно выделить кусочек фотографии или картинки, чтобы вырезать его, и т. д.

Чтобы что-то выделить, вам нужно будет:

# подвести при помощи мышки стрелочкукурсор на экране к нужному вам объекту, например к началу текста;

# нажать и не отпускать левую клавишу мыши;

# не отпуская клавишу, тащить мышку, пока не выделится нужный вам объект. Этот выделенный кусок будет другого цвета (например, текст станет синим) или появится рамочка (например, на кусочке фото, который вы выделили);

# отпустить левую клавишу. Объект будет выделен.

#### **Включаем компьютер**

<span id="page-30-0"></span>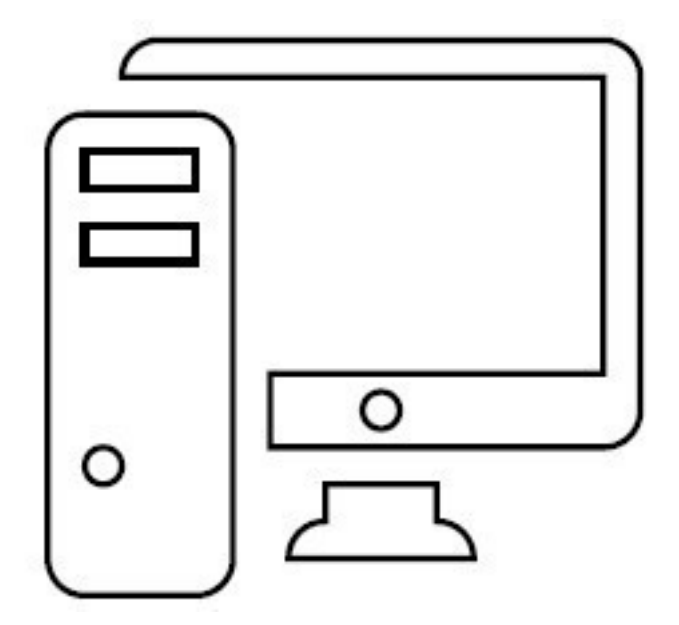

1. Проверьте следующее.

# Подключены ли к системному блоку – монитор, мышка, клавиатура.

✓ Подключен ли системный блок к электричеству (напрямую и/или через сетевой фильтр, устройство бесперебойного питания).

# Подключен ли монитор к электричеству.

# Включена ли кнопка работы на мониторе (включается как телевизор).

2. Найдите на системном блоке компьютера кнопку включения. Возле нее может быть надпись **POWER**, что в переводе с английского означает «энергия», «мощность» (этой надписи может и не быть).

3. Нажмите эту кнопку. Вы, возможно, услышите тихий шум вращающегося вентилятора. Может загореться лампочка рядом с кнопкой **Power**. А может быть, и сама кнопка будет подсвечена. Одним словом, какая-то лампочка где-нибудь обязательно загорится, послышится шум, и вы поймете, что компьютер включился.

О том, что все включилось, вам также просигнализирует зеленая лампочка-индикатор на клавиатуре.

4. Ждем! Компьютеру нужно время, что подготовиться к началу работы. Иначе говоря – загрузиться. Иногда время ожидания – чуть ли не минута… Но чем современней компьютер, тем быстрее он «грузится».

5. На экране монитора должна появиться заставка с надписью *пароль*.

Не появилась? Попробуйте пошевелить мышкой и нажать на левую клавишу один раз. Картинка может измениться, и строчка для ввода пароля появится.

#### **Почему компьютер не включается? Самая распространенная причина**

Самая распространенная причина – где-то отошел или не подключен провод электропитания. Проследите, все ли подключено, не отошел ли проводок от монитора к системному блоку, от системного блока к устройству бесперебойного питания, через которые подключен компьютер (если есть).

Если все подключено, а компьютер не включается – обратитесь к специалисту!

#### **Почему не включается монитор?**

Если системный блок включился, то есть зажужжал, загорелась лампочка или подсвечена кнопка включения, а монитор – нет, то, вероятно, вы:

1. Не включили монитор в электрическую розетку.

2. Не включили монитор кнопкой включения (она обычно находится под экраном, примерно как у телевизора).

3. Не подключили или неправильно подключили монитор к системному блоку. Еще раз обратите внимание на раздел про подключение монитора (выше).

4. Ничего не помогает, значит, монитор испортился и вам нужно обратиться к мастеру.

#### **Системный блок и монитор работают, но на экране нет привычных изображений?**

Еще одной распространенной проблемой является нарушение в операционной системе. Операционная система – это набор программ, которые вам помогают работать на компьютере или ноутбуке.

Если что-то случилось с операционной системой, то после включения на мониторе появляется изображение, однако система не загружается, «зависает», то есть не реагирует на мышку или нажатия на клавиатуру, а может быть, появляется надпись *disk boot failure – insert system disk and press enter* (т. е. компьютер не нашел устройство хранения данных с операционной системой).

Вы можете:

1. Попробовать экстренно выключить компьютер – нажать на ту же большую кнопку, при помощи которой вы включили компьютер, и немного подержать ее (обращаем внимание! Это экстренный способ, обычно компьютер выключается по другому), а затем включить его еще раз. Иногда помогает.

2. Выключить компьютер (экстренно, как описано выше), затем включить и сразу, после того как вы услышите звуковой сигнал, нажать несколько раз клавишу **F8**. В появившемся окне при помощи мышки выберите пункт (напоминаем: для этого при помощи мышки подтащите стрелочку на экране к нужной строке и дважды нажмите на левую клавишу) *Загрузка последней удачной конфигурации (с работоспособными параметрами).*

3. Другим вариантом может быть восстановление системы в безопасном режиме. Для этого нужно нажать клавишу **F8** (также после выключения, включения и звукового сигнала), а затем при помощи мышки выбрать пункт *Безопасный режим*. Вы сможете включить компьютер, но дальнейшее восстановление доверить специалисту или разбирающемуся в компьютерах родственнику.

4. Если ничего не помогает – лучше сразу обратиться за помощью к специалисту.

#### **Что важно знать про пароль**

<span id="page-32-0"></span>1. Компьютер или ноутбук защищен паролем. Это значит, что, прежде чем вы сможете работать, вам нужно будет ввести какую-то комбинацию букв и цифр в специальное окошко. Иногда этого делать не нужно. Зависит от настроек.

2. Если компьютер достался вам «по наследству» от друзей, родственников и т. д., то пароль у компьютера уже есть и вам нужно просто задать вопрос: «А пароль на вход есть? Какой?» И обязательно попросите записать его на бумажке.

3. Если компьютер новый, то вы создадите пароль сами. Как? Читайте об этом ниже в разделе «Включаем новый компьютер».

4. Пароль может состоять из букв, цифр, каких-то значков. Буквы используются не русские, а латинские.

Напоминаем, что ваш компьютер может «разговаривать» на любом языке. Пароль набираем, переключив клавиатуру на латинские буквы. Если вы забыли, как это сделать, вернитесь в раздел, посвященный устройству мышки и клавиатуры.

5. Когда вы вводите пароль, он появляется в окошке в виде звездочек (эта предосторожность нужна для того, чтобы никто не смог его подсмотреть), примерно вот так \*\*\*\*\*\*\*\*.

#### **Вводим пароль**

<span id="page-33-0"></span>Чтобы ввести пароль, нужно:

1. Выяснить пароль. См. выше.

2. Пошевелить мышкой. По экрану будет двигаться стрелочка – курсор.

3. При помощи мышки установить эту стрелочку в окошко, рядом с которым написано *Пароль,* и нажать один раз на левую клавишу мышки.

4. В окошке появится вертикальная черная палочка, которая будет мигать. Так меняется курсор. Это знак для вас, что можно вводить текст.

5. Напечатайте пароль. Если вы не знаете, где найти какие-то буквы, значки, вернитесь в начало книги.

6. Нажмите клавишу **Enter** на клавиатуре или подведите курсор к стрелочке рядом с окошком, в которое вы ввели пароль, и нажмите левую кнопку мыши.

#### **Я ввожу пароль, а компьютер пишет, что он неверный**

1. Проверьте, правильно ли вы ввели буквы и цифры пароля. Введите их еще раз.

2. Обратите внимание, какой язык (русский или английский) у вас включен. Измените язык, если нужно.

3. В пароле могут использоваться БОЛЬШИЕ буквы. Напоминаем: чтобы напечатать большую букву, нужно одновременно нажать клавишу с этой буквой и клавишу **Shift**.

4. Возможно, вы случайно задели клавишу **Caps Lock** (большие буквы). Чтобы отключить эту функцию, просто снова нажмите на эту клавишу **Caps Lock**.

**Небольшая подсказка.** Пароль печатается в виде звездочек, и вам сложно понять, что вы напечатали не так. Но можно подсмотреть пароль.

# Обратите внимание на маленький рисуночек в виде глаза, который находится рядом с окошком ввода пароля.

✓ Подведите к этому рисуночку курсор (делаем это при помощи мышки).

# Нажмите на левую клавишу.

# Вы увидите пароль.

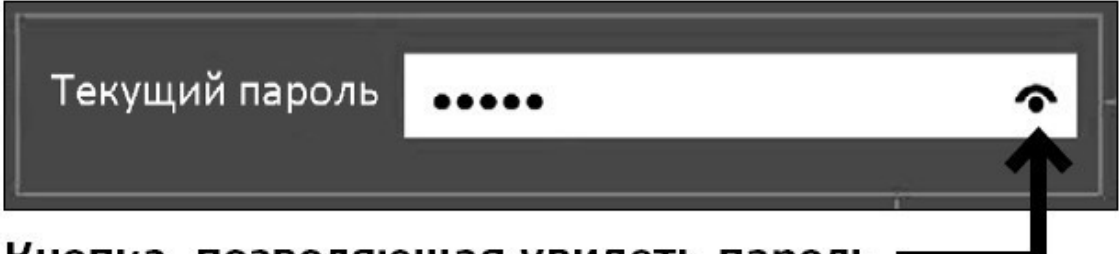

Кнопка, позволяющая увидеть пароль

#### **Выключаем компьютер**

<span id="page-34-0"></span>1. С помощью мыши наведите курсор (стрелочку на экране) на значок в левом нижнем углу экрана (его называют кнопкой *Пуск*).

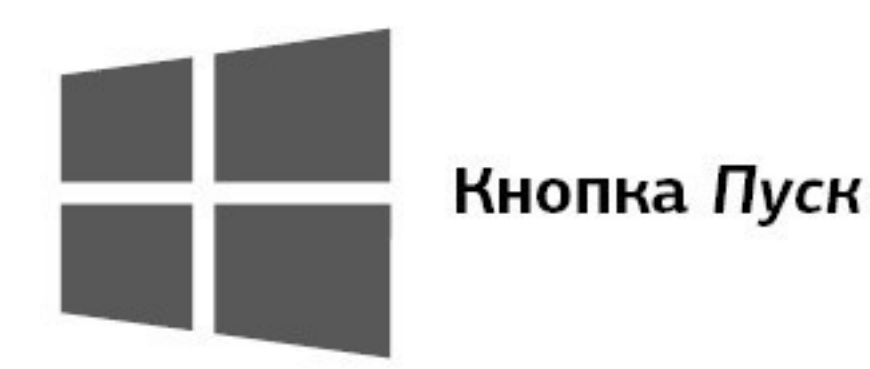

- 2. Нажмите левую клавишу мыши.
- 3. На экране появится окно раздела *Пуск*.

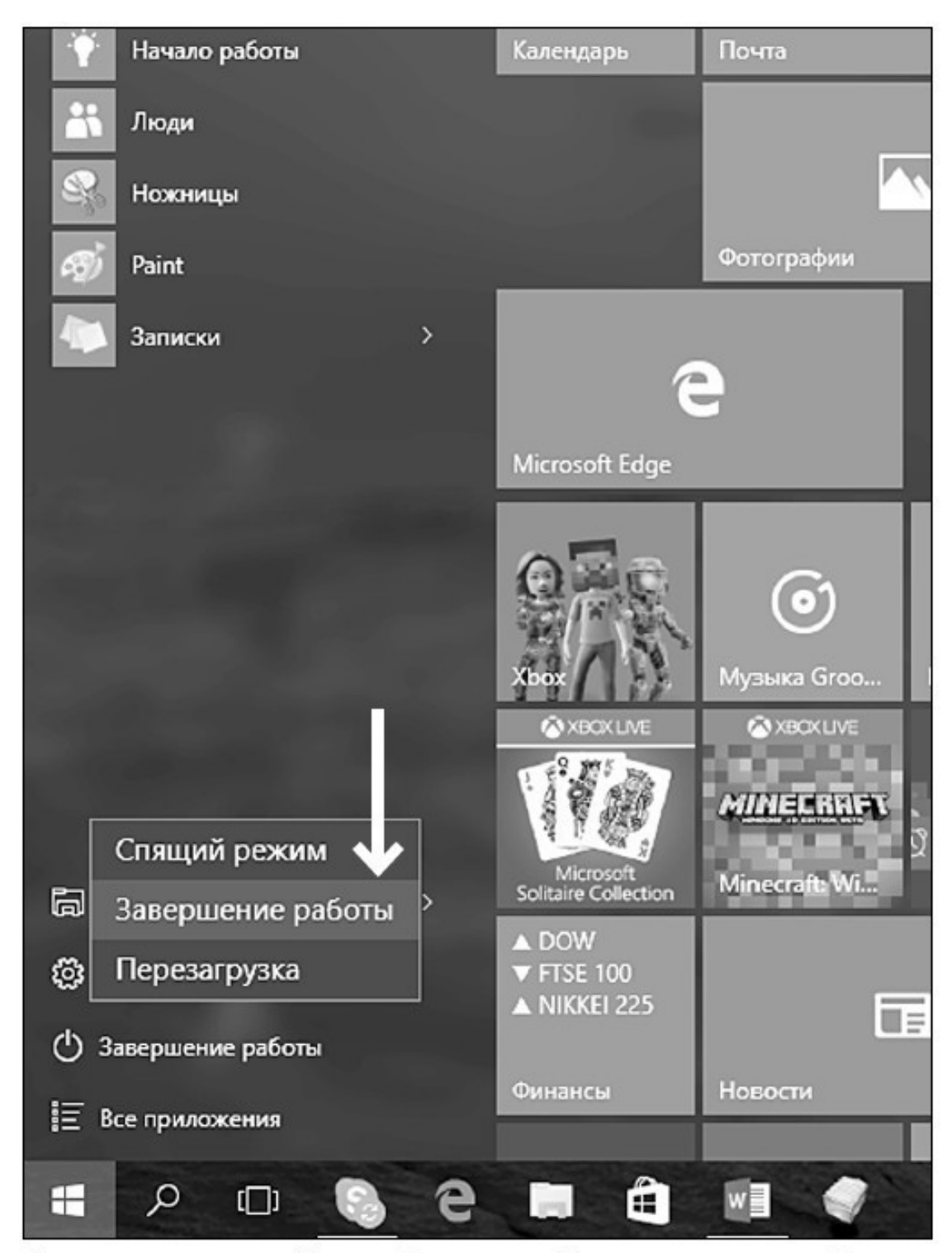

Окно раздела Пуск. Строчка Завершение работы

4. В меню наведите курсор на строчку *Завершение работы* (в некоторых переводах системы это будут строчка *– Выключение*). Нажмите левую или правую клавишу (в данном случае это не имеет значения).

5. Слева появится столбик с перечислением команд.

6. Найдите строчку: *Завершение работы*. Подведите курсор к этой строке, и она выделится серым цветом.

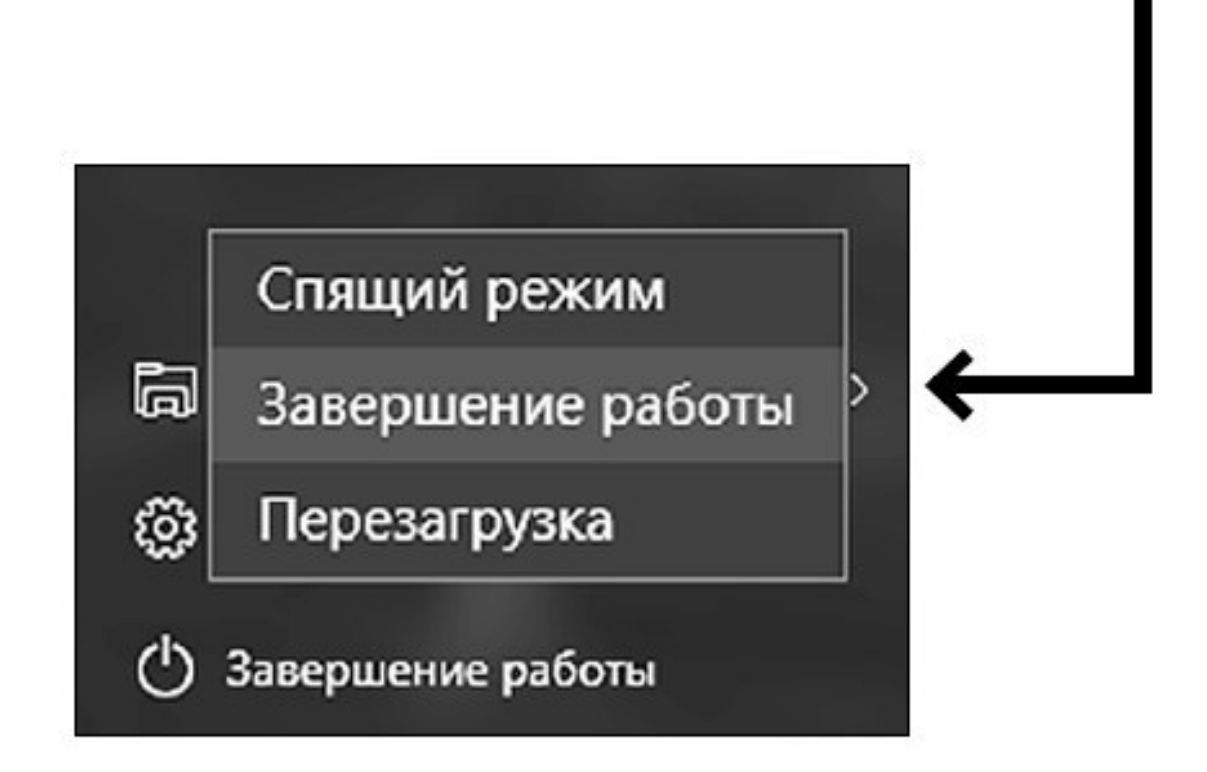

7. Вновь нажмите левую клавишу мыши. Компьютер сам завершит работу.

**Есть еще один способ выключения компьютера.**

1. Нажмите на кнопку *Пуск* правой клавишей мыши.

2. В самом низу выпавшего списка выберите курсором строчку *Завершение работы или выход из системы*.

3. Далее выберите строчку *Завершение работы* и нажмите на нее левой клавишей мыши.

#### **Экстренное выключение**

<span id="page-37-0"></span>Вы спросите, а что будет, если я просто нажму на ту же кнопку, которой включал **компьютер**? Выключится ли он? Да, выключится. Только ему это не на пользу. Такое выключение называется экстренным.

Вы можете поступить так только в крайнем случае, когда компьютер не реагирует ни на какие ваши действия – вы шевелите мышкой, а курсор не бегает по экрану, нажимаете на кнопки, но ничего не происходит. В таких случаях говорят – завис. И, что нам остается, можно экстренно выключить компьютер, нажав на большую кнопку.

#### **Режим сна – особый режим**

<span id="page-38-0"></span>Бывает так: вы отошли попить чай или поговорить по телефону, пришли, а экран темный. Все пропало! Все не сохранилось! Компьютер сломался!

На самом деле ничего страшного не произошло, просто ваш компьютер перешел в режим сна.

В этом режиме:

# экран не горит;

# электричества расходуется меньше;

# но все включенные программы остаются включенными;

# документы, которые вы создавали (например, писали письмо), никуда не исчезают;

✓ фильм или мелодия «замирают» на том месте, на котором вы закончили их смотреть или слушать.

Чтобы вернуть компьютер к жизни, просто пошевелите мышкой.

Компьютер переходит в режим сна, ориентируясь по времени. Это время зависит от настроек – 15 минут, полчаса.

#### **Если вы включаете новый компьютер**

<span id="page-39-0"></span>**Внимание!** Если вам достался компьютер, на котором уже работали, просто пролистните этот раздел, даже не читая.

Но если вы купили компьютер, если на нем до вас еще никто не работал, то вам нужно зарегистрироваться. А затем создать учетную запись!

Зачем? Во время регистрации вы создадите пароль и придумаете вашему компьютеру имя – то есть заявите, что вы теперь его хозяин. И без этого этапа вам никак не обойтись.

Учетная запись помогает вам сохранить ваши настройки, даже если с вашим компьютером что-то случилось, настраивать многие программы, автоматически создает для вас адрес электронной почты и т. д. Ее можно пропустить, но мы советуем. Постоянно вылезающее окошко с напоминанием о том, что вы так и не создали учетную запись, будет очень мешать вам работать, да и попросту раздражать.

Главное – не пугайтесь надписей, которые будут появляться на экране. Все написано по-русски, с секундомером у вас над душой никто не стоит, и взрыва через 15 секунд, как в остросюжетном боевике, не произойдет.

Думайте над каждой фразой хоть по часу. А если изображение на экране вдруг пропало, просто пошевелите мышкой. Компьютеры устроены так, чтобы экономить электричество, и сами выключают экран и переходят в режим сна, о котором мы уже поговорили. Но помните, что информация никуда не исчезает.

Если вы все равно очень боитесь, обратитесь к кому-нибудь из более опытных пользователей. Регистрация и создание учетной записи – процессы совсем не сложные, не займут больше 10–20 минут, поэтому не обязательно быть программистом, чтобы разобраться. И если человек более или менее умеет работать на компьютере, он вам поможет.

Если такого человека нет, попробуйте сделать сами.

Для этого откройте книгу на странице 372 и 376, найдите раздел «Как зарегистрироваться на новом компьютере» и «Как создать учетную запись Microsoft».

Все остальные – переходим сразу же к работе на компьютере.

## <span id="page-40-0"></span>**Начинаем работать с компьютером**

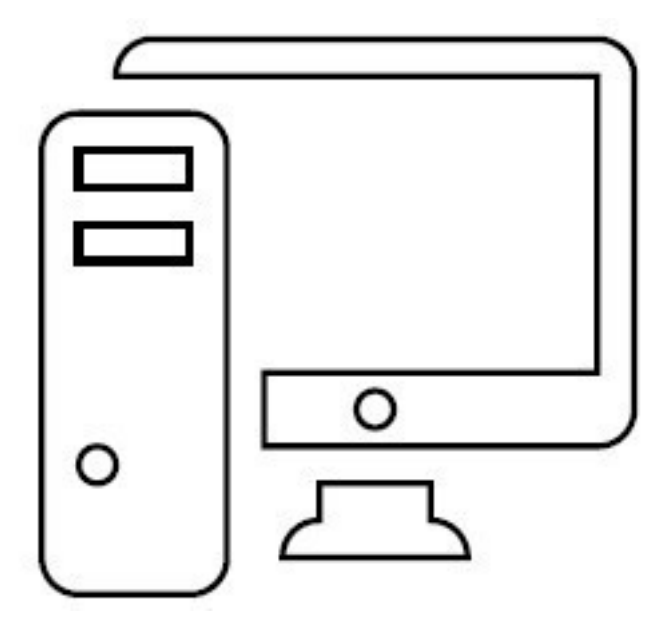

Еще раз повторяем, что мы будем рассматривать самую последнюю на сегодняшний день операционную систему **Windows 10**, которая уже установлена на компьютере.

#### **Рабочий стол**

<span id="page-41-0"></span>После включения, введения всех паролей и регистрации перед вами появится *Рабочий стол* (очень похож на ваш письменный стол, на нем тоже есть масса всего интересного). Давайте посмотрим, что лежит у вас на *Рабочем столе.*

Если ваш компьютер совсем новый и система **Windows 10** была поставлена на нем недавно, то значков на *Рабочем столе* будет немного. Если же к вам в руки перешел чейлибо компьютер, то, вполне возможно, он будет буквально «усыпан» значками программ, папок и файлов, с которыми работал предыдущий владелец. Не пугайтесь такой пестроты. Настройтесь на то, чтобы спокойно искать в этой «мозаике» рассматриваемые нами далее значки.

#### **Корзина**

<span id="page-41-1"></span>На столе в верхнем левом углу (если там значка нет, поищите его ниже, он все равно обязательно должен быть на *Рабочем столе*) вы увидите иконку (картинку) с надписью *Корзина.*

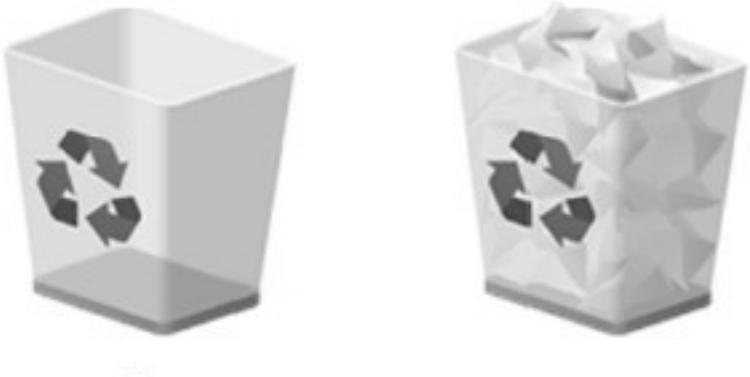

Значок Корзина

За картинкой скрывается папка, в которую будут перемещаться все удаленные вами документы – тексты, фотографии, музыка, фильмы.

<span id="page-41-2"></span>Вы всегда сможете восстановить из *Корзины* то, что было удалено случайно, или, наоборот, удалить какой-то документ навсегда. Как работать с этой папкой, мы поговорим чуть позже, когда вы немножко освоитесь.

#### **Панель задач**

Внизу экрана вы увидите горизонтальную полоску со значками. Это очень важное место на вашем *Рабочем столе*. Называется оно *Панель задач.*

Именно здесь, на *Панели задач*, находится кнопка *Пуск* (крайняя слева). С ней мы уже немножко знакомы.

Также тут помещены иконки различных программ и приложений.

**Иконка**, или **значок** – небольшая картинка, щелкнув один или два раза по которой левой кнопкой мыши вы сможете загрузить программу или открыть файл. (Напоминаем: чтобы «щелкнуть» по картинке, надо навести курсор с помощью мышки на картинку и затем нажать на левую кнопку мышки.) Щелкните по иконке Корзина, чтобы посмотреть, как это работает.

**Программы (приложения)** – средства для работы на стационарном компьютере/ноутбуке. Программы позволяют нам писать письма, составлять таблицы, работать с числами. В этой книге мы будем говорить, например, о программе WordPad, в которой вы сможете печатать.

Часть этих иконок помещена на *Панель задач* изначально.

Некоторые будут появляться на ней только тогда, когда вы работаете с какой-то программкой.

А некоторые иконки вы можете поместить на *Панель задач* сами.

Например, если вы очень часто заходите в какую-то программу и вам не хочется долго до нее добираться.

О том, как это сделать, мы тоже обязательно поговорим.

А пока посмотрим, иконки каких приложений уже есть на *Панель задач*.

На *Панели задач* вы увидите такие иконки (слева направо).

*Пуск* (с ней мы уже немного знакомы. Подробное знакомство – дальше).

*Поиск в Windows* – значок, который поможет вам найти что-то (файлы, приложения) на вашем компьютере.

*Представление задач*. Эта функция понадобится вам, когда вы будете одновременно работать с несколькими программами, файлами, приложениями. Нажав на кнопку, вы сможете увидеть на экране все, с чем работаете, и быстро выбрать нужное.

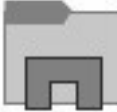

*Проводник* – показывает одновременно все ваши папки с файлами в виде своеобразного деревца. Папки – это толстые ветки, а файлы – веточки потоньше; с помощью *Проводника* можно быстро найти нужный документ; эту функцию мы рассмотрим чуть позже в разделе «Работаем с папками и файлами».

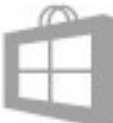

*Магазин*. Нажав на эту кнопку, вы попадете в магазин, только не реальный, а электронный. Здесь можно скачать (бесплатно или за деньги) игры, музыку, фильмы, теле-, радиоканалы, а также разные программы.

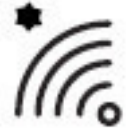

Значок в виде излучателя – покажет, есть ли подключение к сети Интернет.

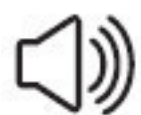

Иконка в виде громкоговорителя – поможет вам настроить громкость зву-

ков.

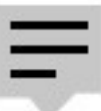

 Маленькое окошко со строчками – показывает важные сообщения, которые для вас пишет ваш компьютер.

Надпись РУС (или ENG) показывает, какой язык включен в данный момент (это важно знать, если вы собираетесь что-то напечатать, об этом мы уже говорили чуть выше).

Время и дата.

#### **Кнопка Пуск и раздел Пуск**

<span id="page-44-0"></span>Эта кнопка располагается в нижнем левом углу *Рабочего стола.* В версии Windows 10

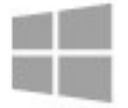

она выглядит так .

С ее помощью вы будете настраивать работу вашего компьютера/ноутбука, запускать программы.

Мы уже использовали ее, когда учились выключать технику.

В первых версиях Windows на этой кнопке было написано «Пуск». В версии Windows 10 такой надписи нет. Но мы по привычке будем пользоваться наиболее распространенным названием – кнопка *Пуск*.

Если вы при помощи мышки наведете на кнопку *Пуск* курсор и нажмете на левую клавишу, то на *Рабочем столе* откроется раздел *Пуск*, с помощью которого вы будете работать на компьютере. Выглядит он примерно вот так.

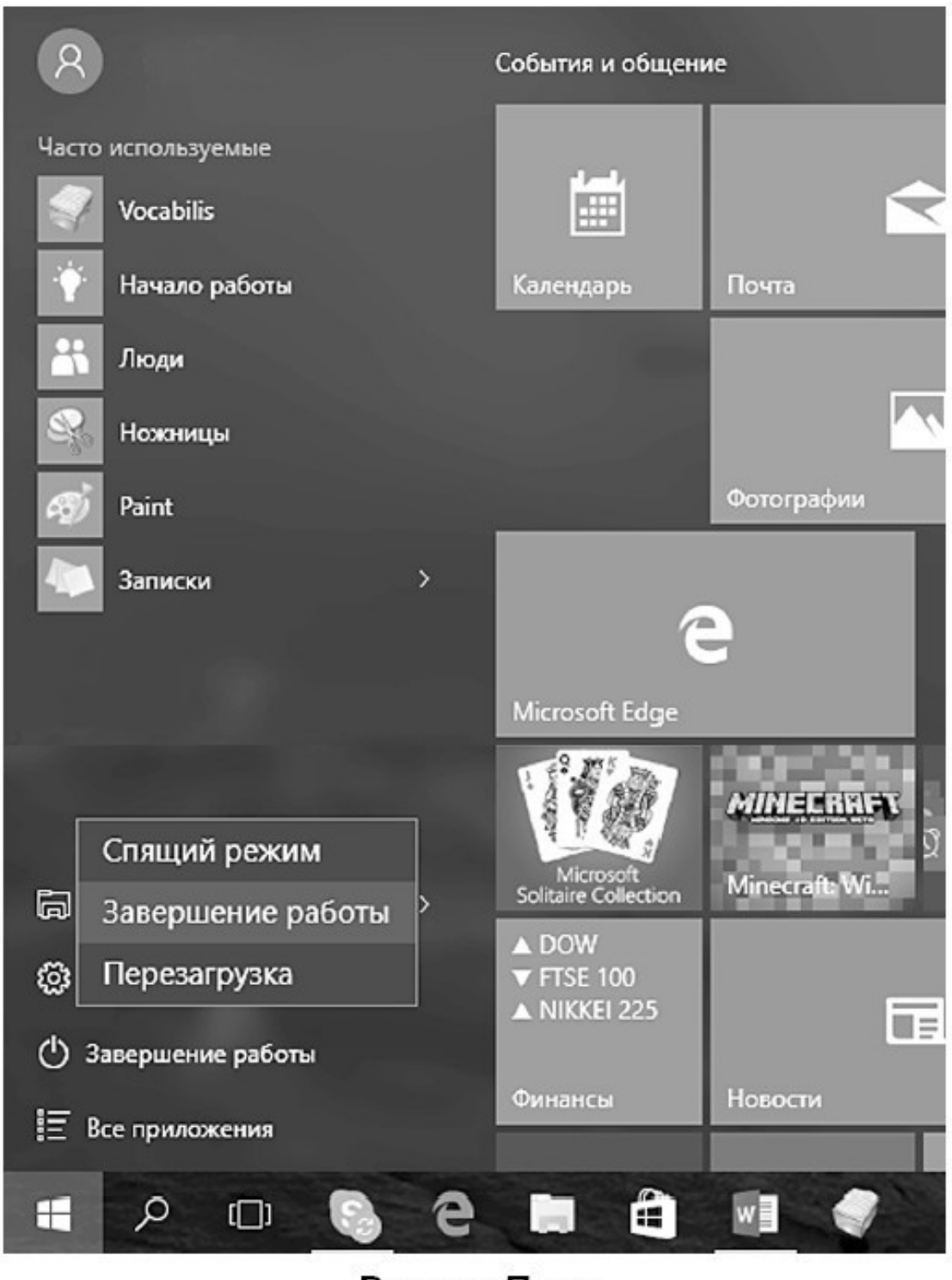

Раздел Пуск

Раздел *Пуск* – это столбик меню (слева) плюс множество квадратиков разной формы. Квадратики – это приложения (программы). Вам достаточно выбрать нужный квадратик, нажать всего один раз – и приложение откроется. Очень удобно!

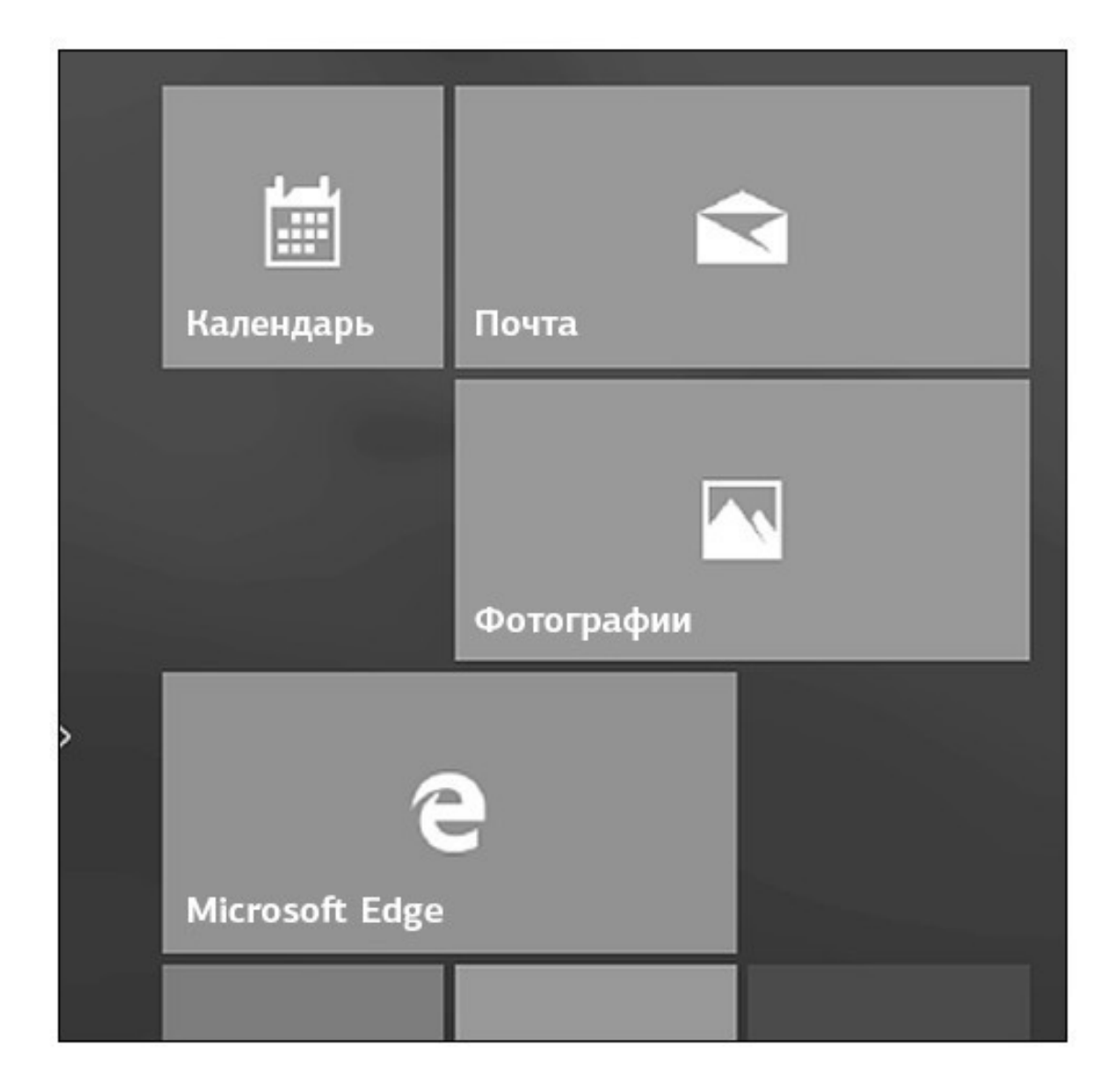

Мы не будем подробно описывать все приложения. На этапе освоения азов работы с компьютером они вам просто ни к чему. Не стоит перегружать себя лишними сведениями, чтобы не запутаться в них. В дальнейшем, когда вы уже легко будете пользоваться основными функциями системы Windows 10, вы быстро освоите и эти несложные программки.

Но про некоторые приложения поговорим.

*✓ Календарь*. Это аналог ежедневника в мобильном телефоне. Здесь можно создавать напоминания о делах, мероприятиях и т. п.

*✓ Почта* – программка, которая поможет вам отправлять и получать письма по электронной почте. Мы настроим ее чуть позже.

*✓ Microsoft Edge* – это специальная программа, она называется *браузер*, которая поможет вам оказаться в сети Интернет, находить нужную информацию. Об этом мы расскажем позже.

*✓ Фотографии —* эта программа поможет нам работать с вашими фото или картинками, которые вы найдете в сети Интернет, – скачивать их, сохранять, делать альбомы, обрабатывать.

На некоторые значки приложений даже не нужно нажимать – вы сразу увидите всю необходимую информацию (например, прогноз погоды, новости).

Если вы не нашли какой-то важный квадратик с приложением, не расстраивайтесь. Они не все помещаются на экране. И вообще, расположение квадратиков может быть другое – зависит от личных настроек, о которых мы тоже поговорим.

Список всех приложений можно также открыть с помощью строчек меню *Пуск —* они уже у вас видны – слева.

1. Найдите самую нижнюю строчку – *Все приложения*.

2. Откроется список приложений. Они расположены в столбик в алфавитном порядке.

3. Нажимаете левой кнопкой мыши на строчку нужного приложения и открываете его.

<span id="page-47-0"></span>4. Вам не нужен список приложений и вы хотите вернуть меню пуск первоначальный вид? Найдите внизу строчку со стрелочкой *Назад*, нажмите на нее левой клавишей мышки, и окошко *Пуска* примет свой обычный вид.

#### **Как настроить раздел «Пуск»**

Чтобы немножко поупражняться в работе на компьютере, привыкнуть к мышке, настроим под себя раздел *Пуск*.

Предположим, что вы совсем не интересуетесь новостями спорта. Зачем тогда квадратик с этим приложением будет занимать место в вашем разделе *Пуск*?

Чтобы убрать квадратик с приложением или изменить размер приложения в разделе *Пуск*:

1. Наведите на него курсор мышки.

2. Нажмите правую клавишу.

3. В открывшемся окошке найдите нужное действие – *Удалить*.

4. Наведите на выбранную строчку курсор – строчка выделится.

5. Нажмите на левую клавишу мышки.

6. Подтвердите, что вы согласны удалить приложение, нажмите еще раз на кнопку *Удалить* (делается это также при помощи мышки, наводим курсор и нажимаем на левую клавишу). Ненужное приложение исчезнет. Правда, вас предупредят, что исчезнут и все его данные. Будьте внимательны, не удалите то, что может вам понадобиться!

Если вы хотите сделать квадратик поменьше или побольше, то вместо *Удалить*, нажмите на строку *Изменить размер* и в новом квадратике выберите нужное: *мелкий, средний, широкий, большой*.

Таким образом настройте под себя внешний вид всех квадратиков.

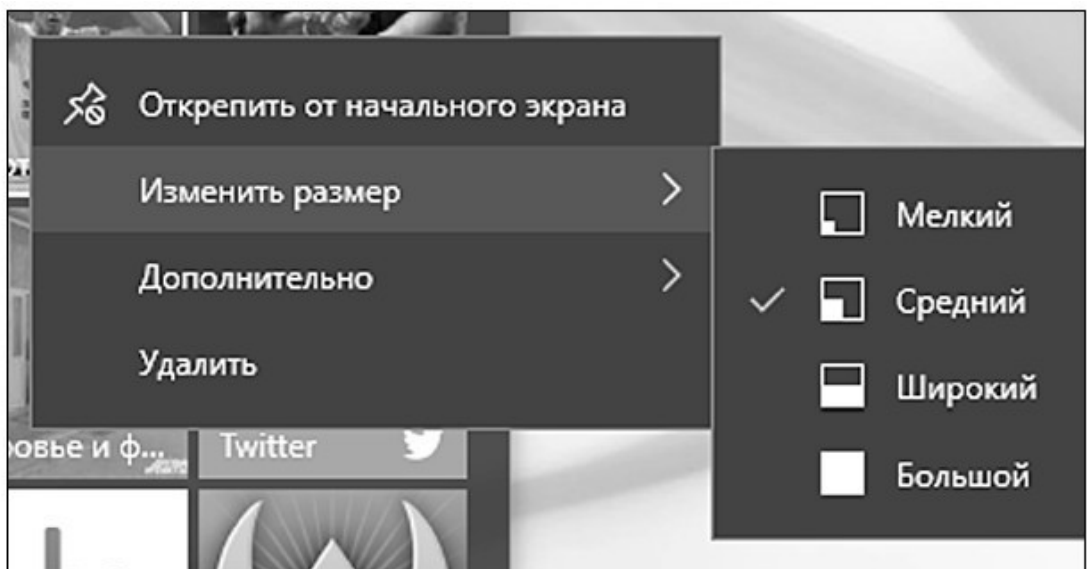

#### Изменяем размер приложения Мы выбрали размер квадратика значка Средний

Наиболее важные для вас приложения вы можете поместить на *Панель задач —* то есть на полосочку внизу. Тогда вам не надо будет открывать меню *Пуск*, что-то искать. То что надо всегда будет у вас перед глазами.

Повторяем пункты 1 и 2, а затем выбираем действие *Дополнительно* и далее – *Закрепить на панели задач*.

Иконка (маленькая картиночка) приложения появится на полосочке внизу, когда вы откроете *Рабочий стол*.

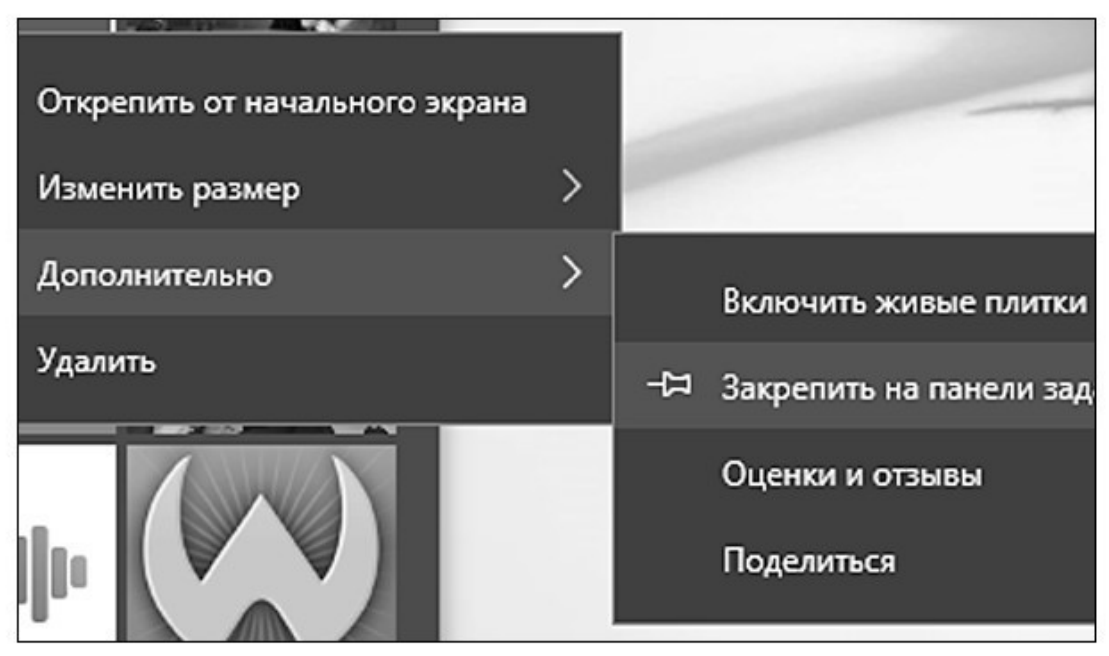

Выносим приложения на Панель задач

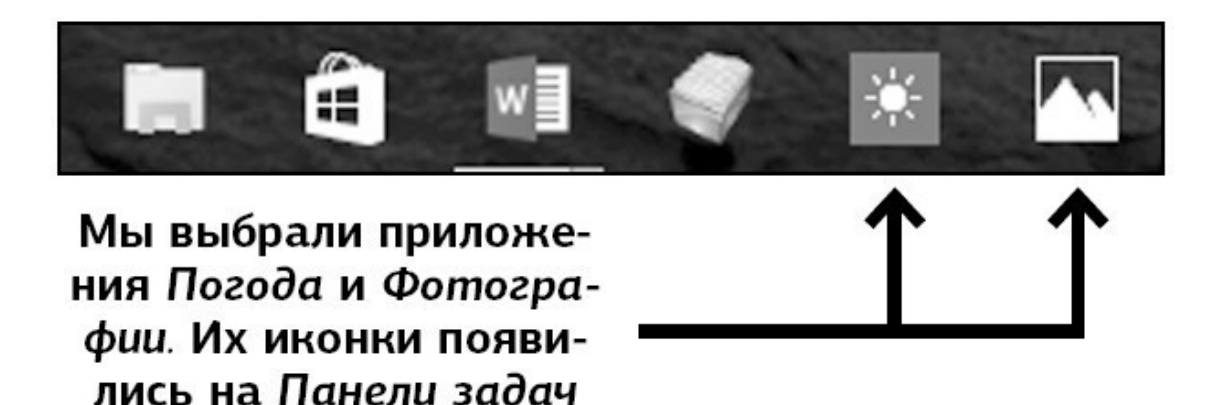

На *Панели задач* будут появляться иконочки тех приложений, с которыми вы работаете. Поэтому не будем его засорять и добавлять ненужные приложения. Чтобы убрать приложение с *Панели задач*:

1. Наведите на курсор на значок приложения, которое вы не хотите видеть, прямо на *Панели задач.*

2. Нажмите правую клавишу мышки.

3. Выберите *Открепить от панели задач* и нажмите левую клавишу.

Либо:

1. Еще раз зайдите в *Пуск*.

2. Нажмите правой клавишей мыши на квадратик *Фотографии* и выберите: *Дополнительно – Удалить из панели задач.*

Чтобы закрыть окошко *Пуска*, нажмите еще раз на значок *Пуск* – в левом нижнем углу экрана.

#### **Работаем с папками и файлами. Создаем, сохраняем, копируем**

<span id="page-50-0"></span>**Файл** – это любой документ (видео, музыка, фотография, текст).

Несколько файлов можно положить в одну папку, чтобы удобнее было искать. Конечно, не реальную папку, а виртуальную, то есть такую, которая существует только в вашем компьютере. Такую папку можно и нужно озаглавить – например, сделать папку Работа и сложить туда рабочие документы.

Причем можно сделать внутри папки другие папки, чтобы удобно рассортировать всю информацию.

Например, в папке Работа создать папки 2013, 2014, 2015, 2016 – так вы без труда найдете то, что вам нужно.

#### **Конец ознакомительного фрагмента.**

<span id="page-51-0"></span>Текст предоставлен ООО «ЛитРес».

Прочитайте эту книгу целиком, [купив полную легальную версию](http://www.litres.ru/pages/biblio_book/?art=23311184) на ЛитРес.

Безопасно оплатить книгу можно банковской картой Visa, MasterCard, Maestro, со счета мобильного телефона, с платежного терминала, в салоне МТС или Связной, через PayPal, WebMoney, Яндекс.Деньги, QIWI Кошелек, бонусными картами или другим удобным Вам способом.